# ATLAS.ti 8 Windows Quick Tour

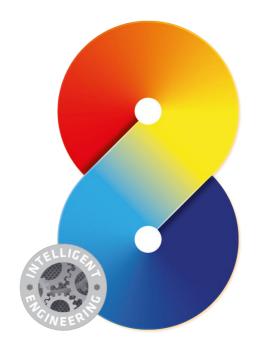

#### ATLAS.ti 8 Windows - Quick Tour

Copyright ©2017 by ATLAS.ti Scientific Software Development GmbH, Berlin. All rights reserved. Document Version: 80.20170816. Updated for program version: 8.0.34 or later

Author: Dr. Susanne Friese (QuaRC) Editing, Programming, Design: Thomas G. Ringmayr, Ph.D. (hypertexxt.com)

Copying or duplicating this document or any part thereof is a violation of applicable law. No part of this manual may be reproduced or transmitted in any form or by any means, electronic or mechanical, including, but not limited to, photocopying, without written permission from ATLAS.ti GmbH.

Trademarks: ATLAS.ti is a registered trademark of ATLAS.ti Scientific Software Development GmbH. Adobe Acrobat is a trademark of Adobe Systems Incorporated; Microsoft, Windows, Excel, and other Microsoft products referenced herein are either trademarks of Microsoft Corporation in the United States and/or in other countries. All other product names and any registered and unregistered trademarks mentioned in this document are used for identification purposes only and remain the exclusive property of their respective owners.

# Contents

| <u>Objectives</u>                                                                                                    | 5         |
|----------------------------------------------------------------------------------------------------|-----------|
| Other Useful Resources for getting started.                                                                                                    |           |
| Other Oscial Nesources for getting started                                                                                                    |           |
| Basic Concepts                                                                                                    | 6         |
| ATLAS.ti - The Knowledge Workbench                                                                                                    | 6         |
| Software for Creative Analysis                                                                                                    |           |
| Some Basic Terms and Concepts                                                                                                    | <u>6</u>  |
|                                                                                                    | -         |
| First Steps                                                                                                    | <u></u> 8 |
| The Sample Project                                                                                                    |           |
| Starting ATLAS.ti                                                                                                    |           |
| Interface                                                                                                    | <u>9</u>  |
| Creating A New Project                                                                                                    | 19        |
| creating A New Froject                                                                                                    |           |
| Charatina Data Analysis                                                                                                    | 22        |
| Starting Data Analysis                                                                                                    |           |
| Organizing Project Data                                                                                                    | 22        |
| Exploring The Content Of Text Documents                                                                                                    |           |
| Coding Data                                                                                                    |           |
| Working With Comments And Memos                                                                                                    | 45        |
| Creating Memos                                                                                                    |           |
| Cleating Menios.                                                                                                    | 40        |
| Querying Data                                                                                                    | 50        |
| Code Cooccurrences Analysis - Example                                                                                                    |           |
| Cross-Tabulation Of Codes By Documents & Groups - Example                                                                                                    |           |
| Document And Group Comparisons In The Query Tool.                                                                                                    |           |
| Complex Retrieval In The Query Tool                                                                                                    | 56        |
| Query Tool Operators Explained                                                                                                    | <u>58</u> |
| Marking With Notworks And Links                                                                                                    | (1)       |
| Working With Networks And Links                                                                                                    |           |
| Exploring Network Views                                                                                                    |           |
| Creating Your Own Network View                                                                                                    |           |
| Exporting Networks.                                                                                                    |           |
|                                                                                                    |           |
| Creating Reports                                                                                                    | 70        |
| Creating User-Configurable Reports                                                                                                    | 70        |
| a cathing assir connigarable reports minimum minimum m |           |
| Importing Survey Data                                                                                                    | 73        |
| Preparing Survey Data For Import                                                                                                    |           |
| - repaining oursely baca to important management of the properties of the properties |           |
| Working With Reference Manager Data                                                                                                    | 77        |
|                                                                                                    |           |
| Twitter Data                                                                                                    | 80        |
|                                                                                                    |           |
| Importing Twitter DataInspecting Imported Twitter Data                                                                                                    |           |
| mopeeting imported (writter bata)                                                                                                    | 01        |

OBJECTIVES 4

# **Objectives**

Perhaps you have just downloaded the trial version of ATLAS.ti 8 because you are generally curious about its possibilities. Or you are evaluating different software packages for qualitative data analysis. Or maybe you just purchased ATLAS.ti and are now eager to take your very first steps with the program.

The ATLAS.ti 8 Ouick Tour was designed with users like yourself in mind!

Its main objectives are to provide an initial orientation for working with our software, quickly acquaint you with its most important features, and demonstrate some of its typical applications.

The tour first introduces some basic concepts that are important to know when working with ATLAS.ti. The step-by-step instruction that follows uses a sample project, which can be downloaded from our website. After learning about the main components of the ATLAS.ti user interface, you are guided through the various phases of the analysis process like creating a project, exploring the data, coding, working with comments and memos, querying data, creating networks and reports. You will also get to know some special options such as how to prepare and import survey data, how to import reference manager and Twitter data.

# Other Useful Resources For Getting Started

- System requirements and installation instructions can be found here.
- · Download Whats' New in ATLAS.ti 8 Windows here.
- Video tutorials in English and Spanish can be found on our YouTube channel.
- Free introductory **online webinars** here.

BASIC CONCEPTS 5

# **Basic Concepts**

# ATLAS.ti – The Knowledge Workbench

The image of our software as a "knowledge workbench" is more than just a lively analogy. Analytical work involves tangible elements: research material requires piecework, assembly, reworking, complex layouts, and some special "tooling". A well-stocked workbench provides you with the necessary instruments to thoroughly analyze and evaluate, search and query your data, to capture, visualize and share your findings.

# Software For Creative Analysis

Your typical project deals with sifting through large sets of diverse documents, notes, and multi-media files, and examining and comparing such sources regarding a specific line of inquiry.

While the technical side of selecting, and organizing useful portions of your data might seem manageable when dealing with just a handful of source documents, it can tend to become overwhelming as the number of sources mount.

Enter a specialized software package like ATLAS.ti: It lets you extract, categorize, and interlink data segments from a large variety and volume of source documents. Based on your analysis, the software supports you in discovering patterns and testing hypotheses. With numerous output options and collaboration tools, your analysis is easily accessible to yourself and others.

### Some Basic Terms And Concepts

To understand how ATLAS.ti handles data, visualize your entire project as an intelligent "container" that keeps track of all your data. This container is your ATLAS.ti **project**.

The project keeps track of the paths to your source data and stores the codes, code groups, network views, etc. that you develop during your work. Your **source data** files are copied and stored in a repository. The standard option is for ATLAS.ti to manage the documents for you in its internal database. If you work with larger audio or video files, they can be linked "externally" to your project to preserve disk space. All files that you assign to the project (except those externally linked) are **copied**, i.e. a duplicate is made for ATLAS.ti's use. Your original files remain intact and untouched in their original location.

Your source data can consist of **text documents** (such as interviews, articles, reports); **images** (photos, screen shots, diagrams), **audio recordings** (interviews, broadcasts, music), **video clips** (audiovisual material), **PDF files** (papers, brochures, reports), and even **geo data** (locative data using Open Street Map).

Once your various documents are added or linked to an ATLAS.ti project, your real work can begin. Most commonly, early project stages involve **coding** different data sources.

Coding is the basic activity you engage in when using ATLAS.ti and is the basis of everything else you will do. In practical terms, coding refers to the process of assigning categories, concepts, or "codes" to segments of information that are of interest to your research objectives. We have modeled this function to correspond with the time-honored

BASIC CONCEPTS 6

practice of **marking** (underlining or highlighting) and **annotating** text passages in a book or other documents.

In its central conceptual underpinnings, ATLAS.ti has drawn deliberately from what might be called the "paper and pencil paradigm." The user interface is designed accordingly, and many of its processes are based on– and thus can be better understood by– this analogy.

Because of this highly intuitive design principle, you will quickly come to appreciate the **margin area** as one of your most central and preferred work space– even though ATLAS.ti almost always offers a variety of ways to accomplish any given task.

\* \* \*

Equipped with this basic understanding, you are now definitely ready to get your feet wet and get acquainted with ATLAS.ti 8.

# First Steps

To familiarize with ATLAS.ti 8 quickly, you will be working with a **sample project** that we have already created for you to experiment with.

The sample project (in two parts) is available online for download from <a href="http://atlasti.com/manuals-docs/#Sample-Projects">http://atlasti.com/manuals-docs/#Sample-Projects</a>

# The Sample Project

When searching for suitable example data for this Quick Tour, we happened upon an article on the topic of children and happiness, written by Nattavudh Powdthavee in the journal The Psychologist<sup>1</sup>. Nattavudh reports on several academic studies that repeatedly found a negative correlation between having children and the parents' levels of happiness, life satisfaction, marital satisfaction and mental well-being. These are on the one hand provocative findings if you are a parent yourself; on the other hand, they add fuel to the fire for people who have decided purposefully against parenthood ("I knew it all along.").

In any case, no matter on which side of the issue you stand, the article and the various reactions to it (in the form of blog discussions) promised to be interesting material for a sample study. It will let you code the various blog posts and offers a variety of opportunities to try out many of the powerful analytic functions ATLAS.ti brings to the task.

#### Content

In addition to the journal article itself, a report written about this article in a parenting blog and reader comments are included, as well as the reader comments of an article published in the New York Times Magazine, and a summary of research finding regarding happiness research more generally. Furthermore, some fictional survey data are available. The survey data contains answers from 24 respondents to two open-ended questions: Reasons for having and for not having children. You will import the survey data yourself as part of the Quick Tour. The data is available for download <a href="https://example.com/here/bea/background-res/background-res/background-

# Starting ATLAS.ti

In Windows 10, start ATLAS.ti by typing ATLAS.ti 8.0 into the search field "Ask me something" or ask the voice assistant Cortana to open it for you.

In older Windows versions, go to **START / PROGRAMS** and select **SCIENTIFIC SOFTWARE / ATLAS.TI 8.** Or double-click the ATLAS.ti shortcut on your desktop if you selected this option during installation.

<sup>1</sup> Powdthavee, N. (2009). Think having children will make you happy? Think again, suggests Nattavudh Powdthavee – you're experiencing a focusing illusion, V 22 (4), 308-311.

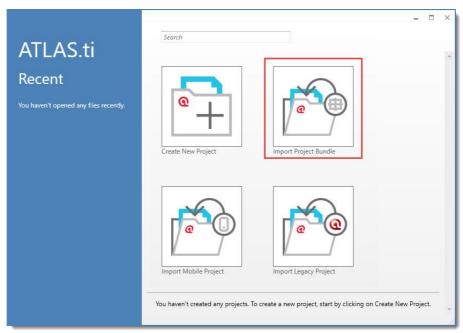

Figure 1: ATLAS.ti Start Screen - Create a new project, or open an existing one.

Download the sample project <u>Children and happiness sample (stage 2).</u>

If the above link does not work for you, you also find the sample projects here: <a href="http://atlasti.com/manuals-docs/#Sample-Projects">http://atlasti.com/manuals-docs/#Sample-Projects</a>

#### Select the option **IMPORT PROJECT BUNDLE**.

If a project is already loaded, you need to select File / New. This will also bring you to a screen where you see the Import Project Bundle option.

#### Interface

When you open a project, you see the ribbon on top, the project navigator on the left-hand side and the ATLAS.ti logo in the middle of the working area. At the top of the screen, you see the title bar where the name of the current project is displayed. It also includes the Save, Undo and Redo functions on the left-hand side. Below the title you see ribbon tabs.

Video Tutorial: <u>ATLAS.ti 8 Windows - Interface Overview</u>

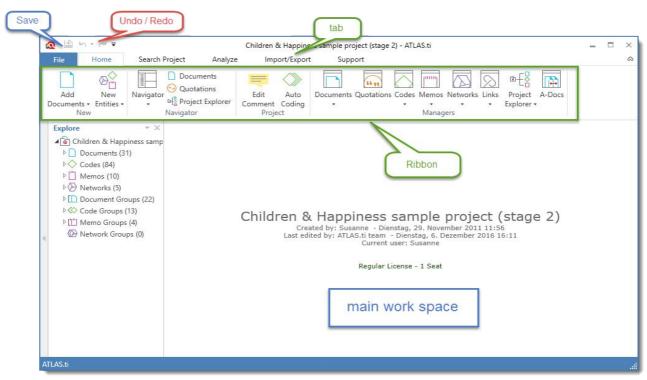

Figure 2: ATLAS.ti 8 Interface

You are probably familiar with ribbons from other contemporary Windows software that you use. A ribbon is a graphical control element in the form of a set of toolbars placed on several tabs. They are grouped by functionality rather than object types, as was the case in older versions of ATLAS.ti. Ribbons, in comparison, use tabs to expose different sets of controls, eliminating the need for numerous parallel toolbars. This highly improves the workflow and makes it easier for users to see which functions are available for a given context.

#### The ATLAS.ti Ribbon

The five core tabs in ATLAS.ti are:

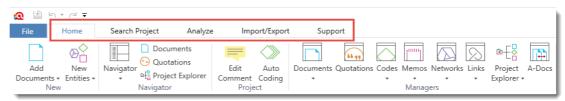

Figure 3: Core tabs in ATLAS.ti 8 to access the various functions

- Home
- Search Project
- Analyze
- Import / Export
- Support

Depending on the function you are using, additional contextual tabs will appear. These will be highlighted by a colored line at the top of the ribbon.

The **Home** tab is the starting point for most projects. You can start here to add documents to a project, create new codes, memos and networks (**New Entities**), open various navigators to be displayed in the navigation area on the left-hand side of the

screen, write a comment for your project, open the various managers, and project explorers, or auto code your project.

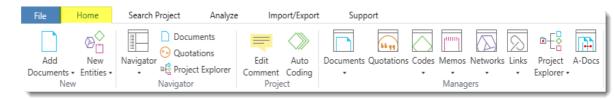

Figure 4: The Home tab

The **Search Project** tab allows to search through all entities of your project. Later in this tour there will be an exercise where you practice its functionality.

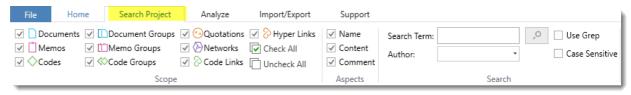

Figure 5: Search Project tab

The **ANALYZE** tab offers a number of advanced functions to analyze your data after coding. See "Querying Data" on page 49ff.

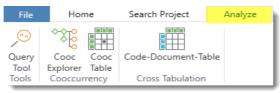

Figure 6: Analyze tab

Use the IMPORT/EXPORT tab to import Twitter data (page 79), to add data stored in Evernote, to import data from Endnote or other reference managers to support the analysis of literature (page 76), or to import survey data, especially responses to openended questions (page 72). If you are interested in a mixed-method approach, you can generate a SPSS syntax file for further quantitative analysis in SPSS of your qualitative coding.

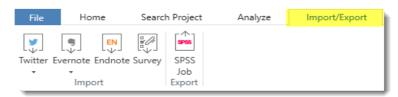

Figure 7: Import/Export

If you want to report a problem, send suggestions, create or manage user accounts, want to access the Quick Tour again or other resources, click on the **Support** tab.

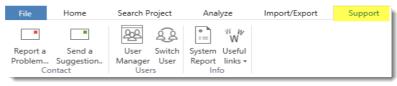

Figure 8: Support

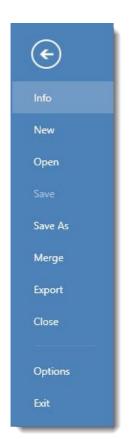

Figure 9: Application commands

#### Backdrop

Under FILE you find all options that concern your project, like creating a new project, open existing projects, saving and deleting projects, exporting and merging projects.

In ATLAS.ti 8, projects are saved internally within the software environment. When creating a new project, you enter a project name. There is no need to select a location where to store your project.

If you want to create a copy of the project under a new name, select the SAVE As option.

If you want to create a back up, or want to use your project on a different computer or share it with team members, select the **EXPORT** option.

Use **Merge** to unify projects. This option is mostly used by teams to merge projects from different team members, but can of course also be used in single user projects, if the need arises to put two or more projects together to analyze all data together.

#### The Six Main Entity Types

The six main entity types in ATLAS.ti are: Documents, Quotations, Codes, Memos, Networks, and Links. All entity types have their own manager, which can be opened from the Home tab:

To open the Document Manager, click on the Documents button; to open the Quotation Manager, click on the Quotations button; to open the Code Manager click on the Codes button, and so on.

The managers open as floating windows, but all windows can be docked as well (see arrow on the top right in Figure 11). Each manager contains a list of the entities it manages and some detail information about them. At the bottom of the list, you find a comment field in each manager and in some managers, also a preview field. E.g. in the Document and Quotation Manager you can preview the content of either the selected document or the selected quotation. In the Memo Manager, the memo content is shown next to the comment field.

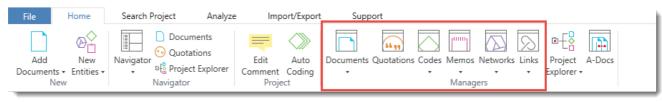

Figure 10: The managers for the six main entities

Another common element is the navigator on the left-hand side, which can be used to quickly access and filter the elements listed in the managers. On top of the navigator and entity lists, you find a search field.

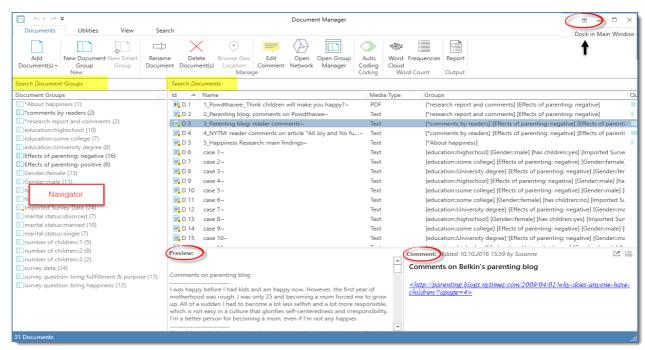

Figure 11: Document Manager

In all managers but the Links Manager you find both a View and a Search tab. In the View tab, you can activate or deactivate the navigator, the preview field (if available) or the comments. The list of entities can either be displayed showing lots of detail or just as a single column. In addition, you find a number of grouping options.

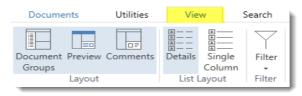

Figure 12: View

The search allows you to search through the entire content of documents, quotations or memos, through entity names and comments, or entities created or written by a selected author. The search term can contain regular expression (GREP; see full manual).

In case you wonder why there is a search option here in addition to the main Search tab, the difference is that the search option in managers is restricted to the respective entity type. Thus, if you are for instance in the Quotation Manager and you want to search quotation content, accessing the search option directly in the manager is more convenient.

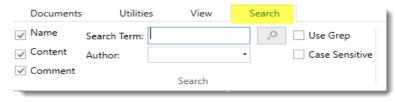

Figure 13: Search

#### Working With Docked And Floated Windows

When you first open a manager or other windows, they will be opened in floating mode. All windows can however also be docked and depending on what you are currently doing, you may prefer a window to be docked or floated. Once you have docked a window, ATLAS.ti will remember this as your preferred setting for the current session. Let's shortly practice how to dock and undock windows.

Open the Code Manager by clicking the Codes button on the Home Tab.

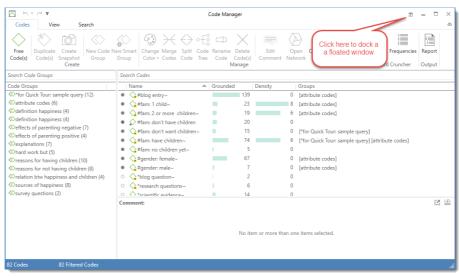

Figure 14: Floated Code Manager

To dock this window, click on the icon shown in Figure 14. To float the window again, click on the drop down arrow as shown in Figure 16 and select **FLOAT**.

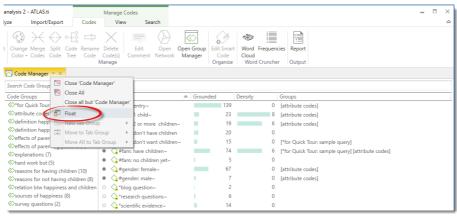

Figure 15: Docked Code Manager

#### Working With Tabs And Various Regions In The Main Work Space

In the next exercise, we would like to show you how to work with the various entities and features in the main work space. While doing so, some other features are explained along the way. Let's open some documents, the Code Manager and a memo:

To load a document, open the document tree in the navigation area on the left-hand side and double-click document D1 and D3:

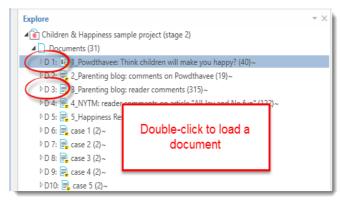

Figure 16: Open documents from the navigation panel

The documents are loaded into two tabs in the main work space. The tab of the currently loaded document is colored in yellow.

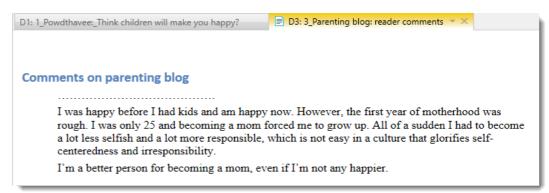

Figure 17: Documents loaded in tabs next to each other

If you want to see the documents side-by-side, you can move one of the documents into a different tab group, cick on the down arrow and select **New Tab Group / Right**.

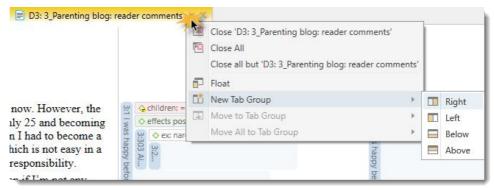

Figure 18: Moving a document into a new tab group

You have the option to move it into a tab group (or new region) to the right, left, below or above. Move D3 into a tab group to the right.

By the way, this can also be done with any other items you open, be it your list of codes, a memo, or a network. But we well get to this later. Let's look at the loaded document D3 with the margin area on the right-hand side.

#### Display Of Coded Document With Margin Area

The margin area displays the coded segments that consist of a quotation and a linked code. In the figure below one coded segment is selected and its quotation is highlighted in context.

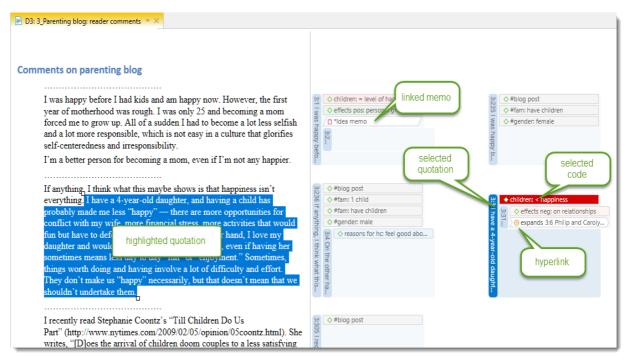

Figure 19: Coded document with margin area

Further, you see a memo that is linked to a quotation and a hyperlink. Hyperlinks are quotation-quotation links, which we will look at more closely on page 27: "Creating Hyperlinks".

Next, open the Code Manager: Click on the **Home** main tab (1) and then on the button **Codes** (2). The Code Manager opens in a floated window. Dock the window to the currently active tab by clicking on the docking icon (3, top right of manager window, see Figure 20).

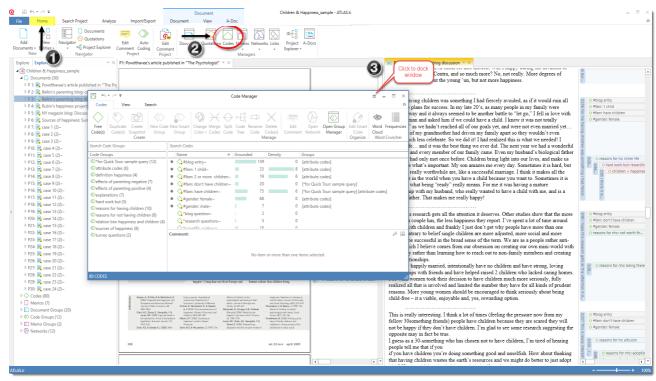

Figure 20: Exercise working with tabs, tab groups, docked and floating windows

Next, move D3 back to the left tab: Click on the down arrow of the D3 tab and select: **Move to tab group / Left**.

Next, we want to open a memo. Move the cursor to the navigation panel on the left-hand side of your screen and open the memo sub tree.

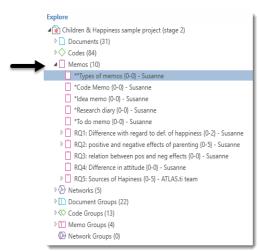

Figure 21: Memo sub tree in project explorer

Load the first memo "\*\*Types of memos" with a double-click into the main work space. Depending on your setting, it either opens floated or in the first tab group. If it opens floated, dock the window.

Now move it to the bottom of the page: Click on the down arrow and select **New Tab Group / Below**. Play around some more with opening items from the project explorer and move them to new tabs or between tabs.

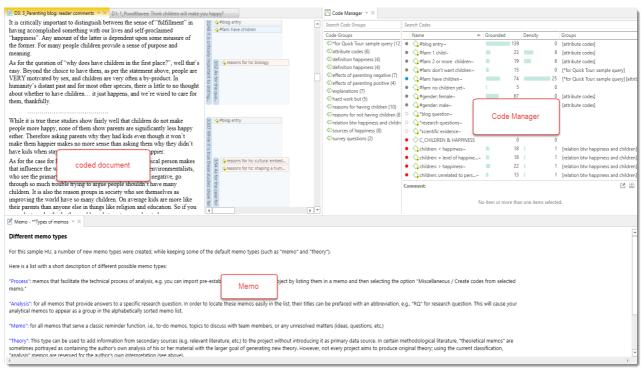

Figure 22: Individualize your work space so that it suits your needs

CREATING A NEW PROJECT 18

# Creating A New Project

In the following, it is shown how to create a new project and how to add documents. You can use this project for the exercises on coding, on how to create groups and work with comments and memos. For all subsequent exercises, we however recommend to work with the provided sample project.

To create a new project, click on **FILE** to open the backdrop menu.

Select **New.** Click on the button: **Create New Project**. Enter a project name like "My first project" and click on **Create**.

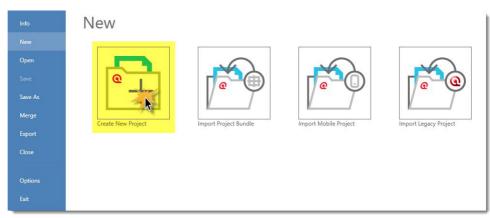

Figure 23: Create a new project

VIDEO TUTORIAL: ATLAS.TI 8 WINDOWS CREATING A NEW PROJECT

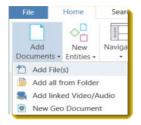

Figure 24: Add documents to a project

#### Adding Documents

To add documents, click on the **Add Documents** button in the **Home** tab, or click on the dialog box launcher (drop-down arrow).

If you click on "Add Documents" you can select individual files. If you want to add entire folders or link larger multimedia files (audio / video) to your project, click on the dialog box launcher. All documents that you add to a project are copied and become internal ATLAS.ti files.

As audio and video files can be quite sizable, you have the option to link them instead. This means they remain at their original location and are accessed from there. Preferably, these files should not be moved to a different location. If the files need to be moved, you need to re-link the files to your project. ATLAS.ti will alert you, if it can no longer access the files.

All added documents are numbered consecutively starting with D1, D2, D3 and so on.

This Quick Tour focuses on working with text files. Shortly we will also make available other sample projects that show you how to work with audio/video and geo documents.

Video Tutorial: ATLAS.ti 8 Windows - Adding Documents to the Project

CREATING A NEW PROJECT 19

# Explore A Children & Happiness sample project (stage 1) Documents (15) P1: 10: 1. Powdthave, article, the psychologist (0) P1: 10: 1. Powdthave, article, the psychologist (0) P1: 10: 1. Powdthave, article, the psychologist (0) P1: 10: 1. Powdthave, article, the psychologist (0) P1: 10: 1. Powdthave, article, the psychologist (0) P2: 10: 2. Powdthave, article, the psychologist (0) P2: 10: 2. Powdthave, article, the psychologist (0) P2: 10: 2. Powdthave, article, the psychologist (0) P3: 10: 2. Powdthave, article, the psychologist (0) P4: 10: 2. Powdthave, article, the psychologist (0) P5: 10: 2. Powdthave, article, the psychologist (0) P5: 10: 2. Powdthave, article, the psychologist (0) P5: 10: 2. Powdthave, article, the psychologist (0) P5: 10: 2. Powdthave, article, the psychologist (0) P5: 10: 2. Powdthave, article, the psychologist (0) P5: 10: 2. Powdthave, article, the psychologist (0) P5: 10: 2. Powdthave, article, the psychologist (0) P5: 10: 2. Powdthave, article, the psychologist (0) P5: 10: 2. Powdthave, article, the psychologist (0) P5: 10: 2. Powdthave, article, the psychologist (0) P5: 10: 2. Powdthave, article, the psychologist (0) P6: 10: 2. Powdthave, article, the psychologist (0) P6: 10: 2.

Figure 25: Deleting project documents

#### Removing Documents From A Project

If you accidentally have added documents or want to remove them from your project for other reasons, you can either right-click on a document in the navigator on the left-hand side and select the **Delete** option from the context, or open the Document Manager (Documents button on the Home tab).

The later option is recommended if you want to remove multiple documents at once.

In the Document Manager, select the documents that you want to remove and click on the **Delete Document(s)** button. You will not be asked for confirmation.

If you delete a document by mistake, you can always use the **UNDO** option in the Quick Access tool bar.

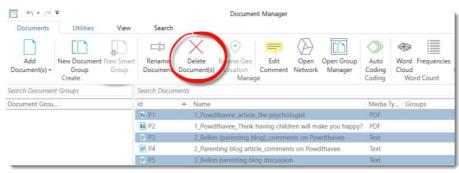

Figure 27: Deleting multiple documents in the Document Manager

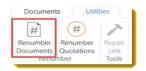

Figure 26: Renumber Documents

After deleting documents, the consecutive numbering may be off.

To renumber documents in consecutive order again, select the **UTILITIES** tab in the Document Manager and the **Renumber Documents** option.

#### Saving Projects

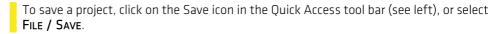

The project is saved as internal ATLAS.ti file in the Windows application folder called AppData roaming on your computer. For further information, see 'Document Storage And Project Back-Up for ATLAS.ti 8 Windows' on our website.

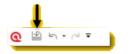

Figure 28: Quick access tool bar

#### Creating A Copy Of The Project

The Save As option under the File menu creates a copy of your project.

CREATING A NEW PROJECT 20

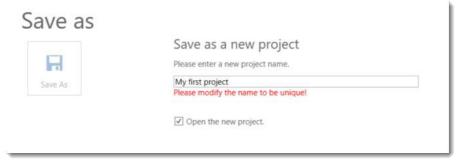

Figure 29: Use the Save As option to create a copy of your project

After entering a new name, the new project can be opened immediately .If so, leave the box 'Open the new project ' checked (see Figure 29). Or you can just create a copy and continue to work with the current project. If so, uncheck the box.

#### Project Backup And Transfer

To create a backup of your project or a version that you can transfer to a different computer, select File / Export.

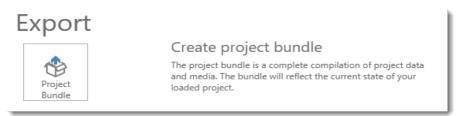

Figure 30: Project export

Click on the **Project Bundle** button. This opens the Windows File Manager. Select a location for storing the project bundle file.

The default name of the bundle is the project name. You can rename the bundle file at this stage. However, please note – renaming the bundle does not automatically change the name of your project. Think of the project bundle file like a box that contains your project. Putting a different label on the outside of the box does not change anything that is inside, which is your project with all your coded segments, comments, memos, networks, etc. and all of the documents that have been added to it.

The project bundle file can be used as project backup and to transfer your project to a different computer. It can be read by both ATLAS.ti 8 Windows and ATLAS.ti Mac 1.5 and later.

#### Video Tutorials:

- ATLAS.ti 8 Windows Exporting the Project
- ATLAS.ti 8 Windows Transfer from ATLAS.ti 7 to ATLAS.ti 8

# **Starting Data Analysis**

We recommend that for the following exercises you work with the sample project: Children & Happiness sample (stage 1). It contains 1 PDF document, 4 Word documents and 2 images. It can be downloaded here. Or visit our website: sample projects.

# **Organizing Project Data**

Often data come from different sources, locations, respondents with various demographic backgrounds etc. To facilitate the handling of the different types of data, they can be organized into document groups. Document groups allow quick access to subsets of your data. They can be used for analytic comparisons in later stages of the analysis, or for administrative purposes in team projects by for instance creating a group that contains all documents for coder 1, another group that contains the documents for coder 2 and so on.

Depending on your data, you may want to include a comparison of different groups based on categories such as gender, profession, age, income, location, as well as data types and sources. In ATLAS.ti a single document can be a member of multiple groups. For instance: "Gender:: female" / "Profession:: teacher" / "Age group:: 31 - 40", and so on. When querying data, you can combine the various groups as needed.

Groups can be created in two ways – you can create them in the side panel of the Document Manager, or in the Document Group Manager. Both options are explained below.

Video Tutorial: <u>ATLAS.ti 8 Windows - Grouping the Project Documents</u>

#### Creating Document Groups In The Document Manager

- Open the Document Manager with a click on the **Documents** button in the **Home** tab.
- Hold down the Ctrl-key to select documents D1 and D5, then drag-and-drop the selected documents into the side panel on the left."

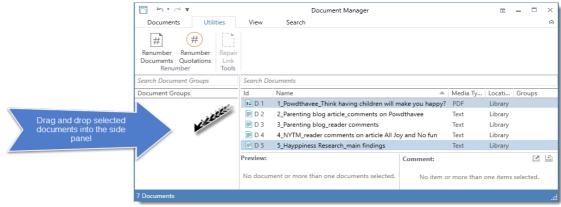

Figure 31: Creating document groups in the Document Manager

As name of the document group enter "Academic articles" and click **CREATE** or **ENTER**.

Next create a group for D2, D3, and D4 and call it "blog data". And a third group "images" for D6 and D7.

As mentioned above, the document groups can be used to easily access sub sets of your data. Click for instance on the group "blog data". This filters the list of all documents and the only ones that remain in the list are the documents from the selected group:

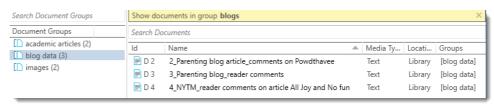

Figure 32: Filtering by document group

Once a group has been set as filter, a yellow bar appears above the list of documents. To reset the filter to see all documents again, click the  ${\bf X}$  on the right-hand side of the yellow bar.

#### Creating Groups In The Group Manager

- To open the Document Group Manager, select the **Home** tab. Click on the drop-down for documents and select **Document Groups**.
- In the Group Manager, select the button **New Group** and enter a name.
  - Next select documents on the right-hand side in the pane: 'documents not in group' and move them to the left-hand side 'documents in group'. You can either double-click each document that you want to move, or you highlight multiple documents and click on the button with the left arrow (<) to move them.

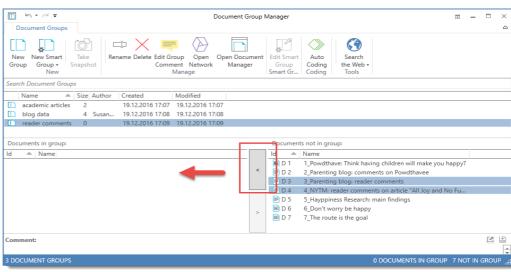

Figure 33: Adding members to a document group

#### **Removing Group Members**

Removing members works the opposite way as shown above: Select a document group. In the pane 'Documents in group' select those documents that should be removed from the group and click on the button with the right arrow (>).

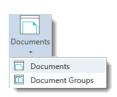

# Deleting A Group

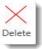

Select a group in the group manager and click on the *Delete* button in the ribbon.

# **Exploring The Content Of Text Documents**

#### **Creating Word Clouds And Word Lists**

A quick way to get a feeling for the content of a text document is by creating a word cloud or list.

To create a word cloud or list for just one document, right-click on a text document in the navigation panel and select the option **Word CLOUD / WORD LIST.** 

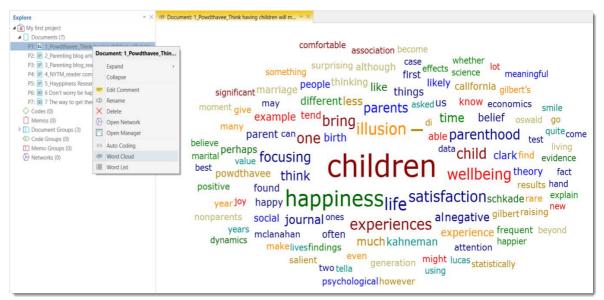

Figure 34: Word Cloud for one document

The Word Cloud tool bar provides several options like spiral or typewriter view, various sorting option when in typewriter view, and a slider for limiting the number of words that are shown by frequency of occurrence.

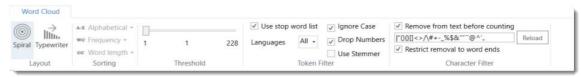

Figure 35: Word Cloud options

You can set the threshold to see every word that occurs at least 1 time, or higher to for instance only show words that occur at least 5 or 10 times. In addition, you can apply a number of filters. See the full manual for a more detailed description.

Video Tutorial: <u>ATLAS.ti 8 Windows - Word Clouds</u>

To create a word cloud or word list of multiple documents, open the Document Manager with a click on the **Documents** button in the **Home** tab.

Select one or more documents – document groups as filters come in handy here as well – and select the **Word Cloud** or **Frequencies** option in the ribbon.

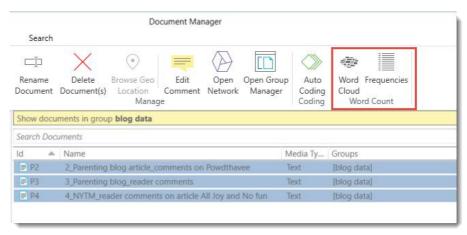

Figure 36: Creating a word cloud or list based on multiple documents

When selecting the option 'Frequencies', you can select to create an internal report using the Build-in Tool, or to export the word list to Excel. The Excel export option allows you to make further selections like getting a count per document, and total and relative counts (see Figure 37).

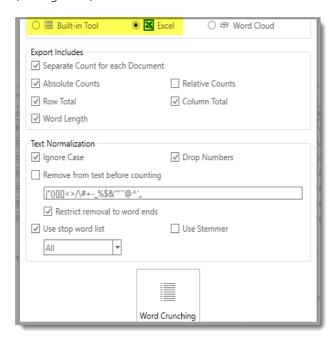

Figure 37: Word List options when exporting to Excel

#### Reading Data, Noticing And Marking Interesting Things

Based on the word cloud, you get a first impression of what words have been used by your respondents or by the writer of a report. However, in most cases this does not replace a more detailed reading of the text. Meaning is often hidden between the lines.

Thus, a next step is to become more familiar with your data. If you have been transcribing audio recordings yourself, you are probably already quite familiar with the text and might be able to begin with coding the data right away. We would like to invite you to follow the next exercise nonetheless, as it will introduce an important feature of ATLAS.ti – the quotation level.

#### **Creating Quotations**

The quotation level in ATLAS.ti is a unique feature, which not only facilitates interpretive approaches much better than other programs, but also adds functionality that is interesting for a broad range of analytical approaches like working with hyperlinks.

- If not already open, please open the Children & Happiness (stage 1) sample project. The focus of this exercise is on the technical aspects to show you the necessary mouse clicks that you need to know.
- D1 should still be open from the last exercise. If not, please open it, e.g. from the navigator panel on the left.
- Next, open the Quotation Manager (click on the **Home** tab, click on the button **QUOTATIONS**). The Quotation Manager opens floating. Dock it and move it to a new tab group to the right, so that you can see the document and the Quotation Manager sideby-side.
- Click on the D1 document tab, so that it becomes the active tab. The ribbon on top should automatically change and display the **Document**. If not click on the Document tab.
- If you need more space on your screen, close the navigator on the left-hand side of your screen.

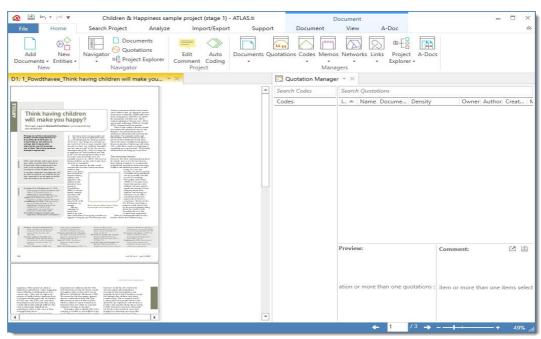

Figure 38: Document and Quotation Manager loaded in two regions next to each other

Start reading the article and highlight a passage that you find interesting-just like marking something with a highlighter when you read a journal article.

To make your "marking" permanent in ATLAS.ti, we need to create a quotation.

After highlighting something in the document, several buttons in the ribbon have become active. Select the first option: **CREATE FREE QUOTATION**.

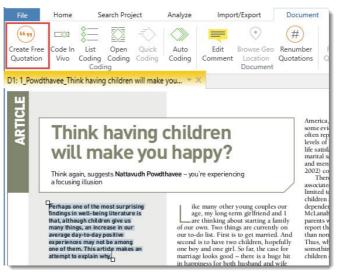

Figure 39: Create a new quotation without having to code immediately

You will now see a first entry in the Quotation Manager.

- Click on it to preview the content of the quotation in the Preview area.
- Next to this area, you see a comment field. Write some text into the comment field.

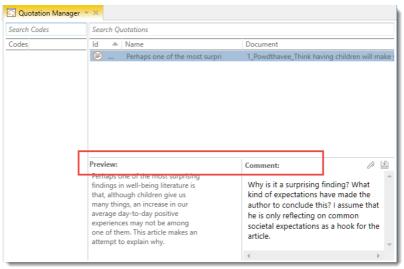

Figure 40: Quotation Manager with preview area and comment field

Please note on your screen, as soon as you work inside the Quotation Manager, the active tab in the ribbon changes to **Quotations**. Among other options, you find an option to rename quotations. By default, the quotation name consists of the first 60 characters of textual quotations (document name for all other document types).

Notice, for instance, that the first sentence in the article can best be understood as a hook. Rename the quotation by right-clicking and selecting the option **Rename**. Change the default name to "hook for article". You can read the quotation in full length in the preview field.

Add a few more quotations, write comments and rename the quotations so that the new name reflects a summary of the content (cf. Figure 41).

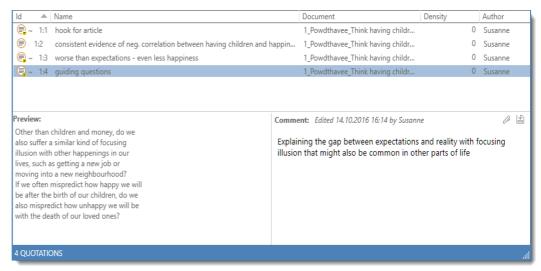

Figure 41: Renaming quotations to summarize the content, add first interpretations into comments

Each quotation has an ID which consists of the document number and a number that indicates the chronological order when a quotation was created. Thus, quotation 1:4 was created after quotation 1:3, and quotation 1:3 after quotation 1:2 and so on. Further towards the right, you find a column with the start and stop position for each quotation. The density is still 0 for all quotations as 'Density" indicates the number of codes linked to a quotation.

When the list of quotation gets longer and longer and you are looking for a particular quotation—a fully coded project may have hundreds, if not thousands of quotations—you can use the search field on top of the quotation list.

If you want to save screen space and you are not yet coding your data, you can hide the Codes column in the Quotation Manager: Select **View** and deactivate **Codes**.

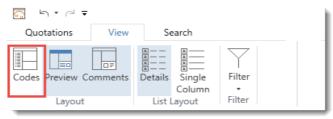

Figure 42: Hiding column with codes in the Quotation Manager

Video Tutorial: ATLAS.ti 8 Windows - Creating Quotations

#### **Creating Hyperlinks**

A hyperlink is a named linked between two quotations. If, for instance, you notice that one statement in a report or interview is explaining a previous statement in a bit more detail, you can link the two using the relation "explains." Or you may find a contradictory or supporting statement. These are just a few of the default relations that come with the software. If they do not fit what you want to express, you can create user-defined relations in the Relation Manager (HOME tab / LINKS button / RELATIONS from drop down menu).

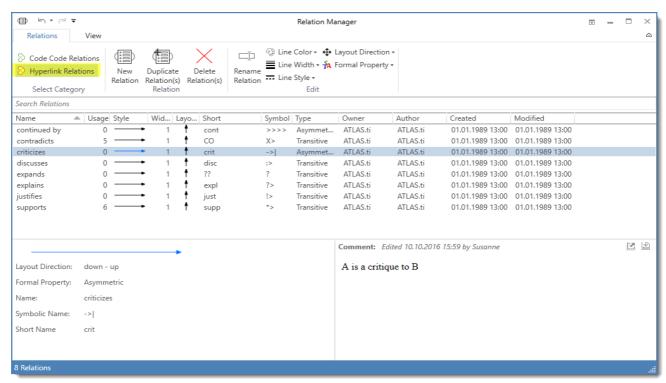

Figure 43: Relation Manager for Hyperlinks

To create a hyperlink, you can simply drag and drop one quotation on top of another in the Quotation Manager or in the margin area. Or you select a quotation and click on the Link Source button in the , select another quotation and click on the Link Target button. Figure 44 shows the drag & drop option.

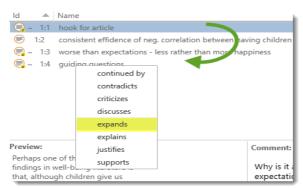

Figure 44: Linking two quotations via drag & drop in the Quotation Manager

Practice linking the quotations you already have created to each other by using drag  $\Phi$  drop, or the options in the context menu.

You will see some symbols being added to the Quotation Id:

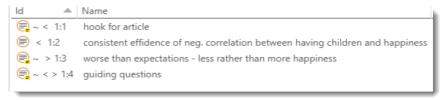

Figure 45: List of commented and hyperlinked quotations

Here is what they indicate:

| Symbol | Explanation                                                                       |
|--------|-----------------------------------------------------------------------------------|
| ~      | Quotation has a comment                                                           |
| <      | Quotation is source of a hyperlink                                                |
| >      | Quotation is target of a hyperlink                                                |
| <>     | Quotation is both start and target, thus at least two other quotations are linked |

Now look at the margin area; there you also see the hyperlinks that you just have created:

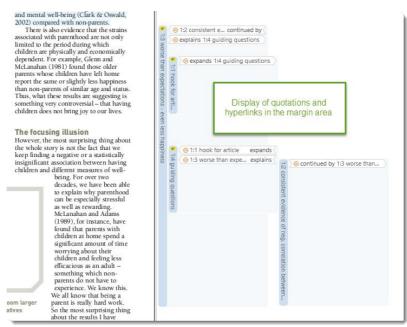

Figure 46: Display of quotation and hyperlinks in the margin area

Just one last exercise before we move onto coding:

Everything you do in ATLAS.ti can be visualized in **networks**. This applies to anything, whether it is creating hyperlinks, coding data, linking memos, adding entities to a group, etc.

Let us now see how the hyperlinks you have created look in a network:

- Go back to the Quotation Manager. If you have a quotation that is source and target, select this quotation (if not any other).
- Now select the **Open Network** button in the Quotation . Your network might look similar to the one shown in Figure 47.

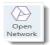

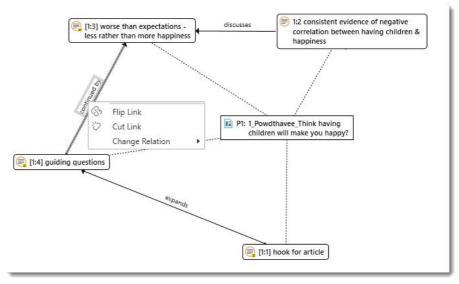

Figure 47: Network based on the created hyperlinks

Networks can also be created within the graphical interface and you have several further options, some of which will be shown later, in the section on networks. At this point, we would like to point out an additional benefit of the renaming options for quotations. As the names are displayed in a network, it allows you to create meaningful and easy to understand models of your data. 'The hook for the article' <expands> 'guiding questions' <continued by> 'worse than expectations...' and this is discussed by quotation [1:2] 'consistent evidence of negative correlation...'

# **Coding Data**

In this section, we show you to code text and images. You can continue to work with the currently open Children & Happiness (stage 1) project. Open document D3: Parenting blog\_reader comments. If the document is not on top, click on the **Document** tab.

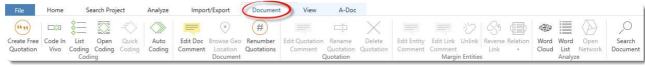

Figure 48: Document offering all options that you need for coding

#### **Creating And Applying Codes**

Use your mouse to highlight the first sentence beginning with "I was happy before I had kids...."

Next, click on the **Open Coding** button in the Document ribbon. As name enter "same level of happiness" and click **Create Codes**. It is also possible to code a selection with multiple codes. You can enter as many codes as apply (see Figure 42).

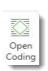

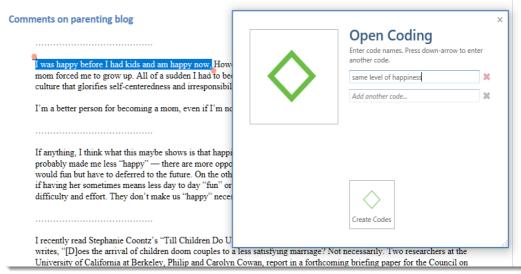

Figure 49: Open Coding dialogue

An alternative is to right-click on the highlighted section and to chose **ENTER CODE NAMES** (see Figure 50).

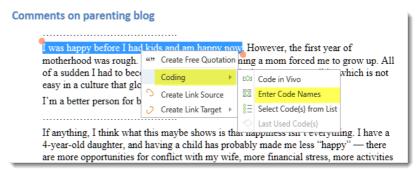

Figure 50: Coding a text segment using the context menu

The coded segment is displayed in the margin area. A bar marks the size of the coded segment (= quotation) and the code name appears next to it. When coding data in this way, a new quotation is created automatically and the code is linked to this quotation.

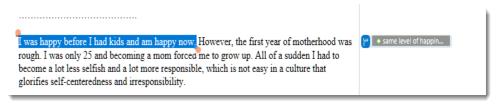

Figure 51: Margin display of coded data segment

Next, highlight the remaining part of the paragraph starting at "However...," and ending with "... irresponsibility." Here three issues can be coded. Click on the **Open Coding** button again and enter three codes:

- parenting is hard work
- effects of parenting
- narcissistic culture

When you are done entering code names, click on the **CREATE CODES** button. The margin area now looks like this:

I was happy before I had kids and am happy now. However, the first year of motherhood was rough. I was only 25 and becoming a mom forced me to grow up. All of a sudden I had to become a lot less selfish and a lot more responsible, which is not easy in a culture that glorifies self-centeredness and irresponsibility.

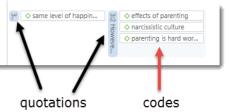

Figure 52: Display of codes and quotations in the margin area

The work you have done so far also is visible in the Project Explorer on the left.

Take a look at your project explorer and open the sub trees for D3 and for codes:

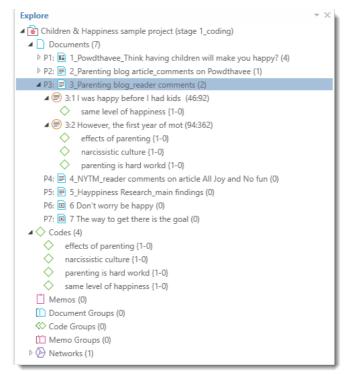

Figure 53: Project Explorer after some codes have been created and linked

The number behind the quotations 3:1 and 3:2 indicate their start and stop position in the document by number of characters. The number behind the codes (1-0) means that the code has been applied 1 time (grounded = 1) and that it has not yet been linked to other codes (density = 0). The density remains 0 until the researcher manually links codes to other codes, mostly in later stages of the analysis if relationships between codes become apparent. The density is not a value that is calculated by the software. It goes up, when the researcher begins to link codes to each other (see "Working With Networks And Links" on page 62).

Video Tutorial: ATLAS.ti 8 Windows - Coding text documents

#### **Coding PDF Files**

PDF files can be text or image files. Sometimes users accidentally add an image PDF and wonder why they cannot select any text. If this happens but you want to be able to select text, you need to re-create the PDF file, e.g. by letting an OCR scanner running over your PDF image file. In a lot of PDF creators these days this is an option in the software, no additional physical scan is needed.

A text PDF file can contain images and in ATLAS.ti you can select and code both text and images within the same document and without having to change the coding mode.

If you want to code text, select the text just like you do in a Word file.

If you want to code an image within a PDF file, draw a rectangular area with your mouse, just as if you would code an image (see "Coding An Image" on page 39). Document 1 is a PDF document. Try it out.

Video Tutorial: ATLAS.ti 8 Windows - Coding Audio and Video Documents

#### **Applying Existing Codes**

Now, we would like to invite you to continue for a few minutes to code the document. If you come across a passage that you would like to code with an already existing code, you can link one of the existing codes either via drag & drop from the project explorer, or you open the Code Manager as shown before. Dock The Code Manager into a new tab group to the right.

As shown in Figure 54 you can either drag & drop a code from the Explorer onto a highlighted data segment, or from the Code Manager. The Code Manager also allows you to drag & drop multiple codes.

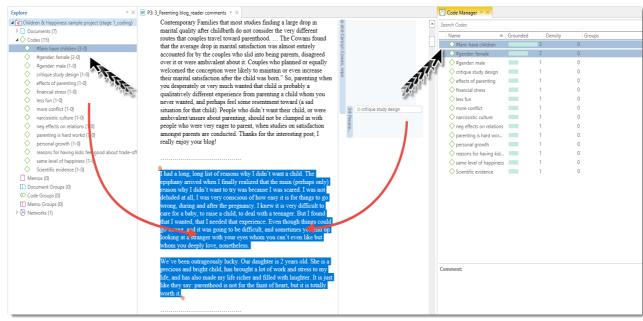

Figure 54: Drag & Drop coding to apply existing codes

Another option is to use the LIST CODING option. I

Click the List coding button. A window opens that shows all existing codes. Enter a word or a few letters that occur somewhere in an already existing code. The list will be

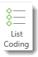

shortened and only shows the codes that contain the search term. Select one or more codes from the list and click the **OK** button.

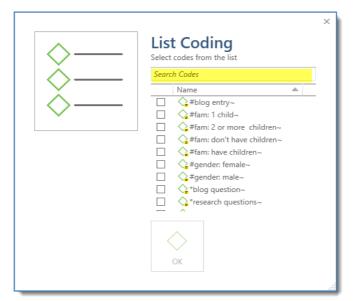

Figure 55: List Coding window: enter a search term to quickly find the code you are looking for

#### Modifying The Length Of A Coded Segment

Modifying the length of a quotation is easy. Select the quotation by clicking on the quotation bar or code in the margin area and move the "handle" in form of a little orange circles to the right, to the left, or up or down, depending on whether you want to shorten or lengthen the quotation:

If anything, I think what this maybe shows is that happiness isn't everything. I have a 4-year-old daughter, and having a child has probably made me less "happy" — there are more opportunities for conflict with my wife, more financial stress, more activities that would fun but have to deferred to the future. On the other hand, I love my daughter and wouldn't change things for anything, even if having her sometimes means less day to day "fim" or "enjoyment." Sometimes, things worth doing and having involve a lot of difficulty and effort. They don't make us "happy" necessarily, but that doesn't mean that we shouldn't undertake them

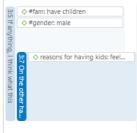

If anything, I think what this maybe shows is that happiness isn't everything. I have a 4-year-old daughter, and having a child has probably made me less "happy" — there are more opportunities for conflict with my wife, more financial stress, more activities that would fun but have to deferred to the future. On the other hand, I love my daughter and wouldn't change things for anything, even if having her sometimes means less day to day "fun" or "enjoyment." Sometimes, things worth doing and having involve a lot of difficulty and effort. They don't make us "happy" necessarily, but that doesn't mean that we shouldn't undertake them.

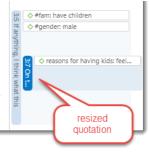

Figure 56: Modifying the length of a quotation

#### Replacing A Code

If you want to replace a code that is linked to a data segment, you can simply drag and drop another code from either the Navigator or the Code Manager on top of it.

#### Changing And Removing Code Color

To change the code color, select one or multiple codes in the Code Manager and click on the **CHANGE COLOR** button in the Code tab. Select one of the offered colors.

Similar, when removing code color, select one or multiple codes in the Code Manager, click on the **CHANGE COLOR** button in the Code tab and click on **REMOVE COLOR**.

Code color can also be modified in a network.

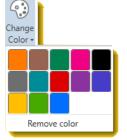

Figure 57: Change code color

#### **Writing Code Comments**

Code comments can be used for various types of purposes. The most common usage probably is to use them for a code definition. If you work in teams, you may also want to add a coding rule or an example quote. If you work inductively, you can use them to write down first ideas of how you want to apply this code. You can also use it to write up summaries of all segments coded with this code and your interpretation about it. There are several ways to write a code comment.

If the Code Manager is open, you can use the comment field at the bottom of the window.

In the margin area or the navigator, you can right-click on a code and select the **EDIT COMMENT** option. The ribbons on top of the screen also contain a comment section.

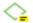

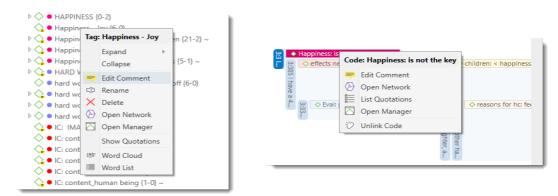

navigator
Figure 58: Places where you can access the code comment option

margin area

All codes that have a comment display a tilde (~) at the end of the code name and the code icon shows a little yellow flag.

#### **Merging Codes**

You may begin your coding very close to the data generating lots of codes. In order not to drown in a long list of codes, you need to aggregate those codes from time to time, which means merging and renaming them to reflect the higher abstract level. Another reason for merging is that you realize that two codes have the same meaning but you have used two different labels.

For practicing this functionality, select two or more codes in your list and click on the Merge button.

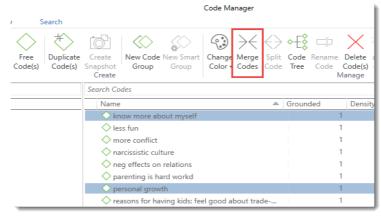

Figure 59: Starting the code merge procedure

Next, select which code should be kept, in other words the target into which all other codes should be merged, and click on the **Merge Codes** button.

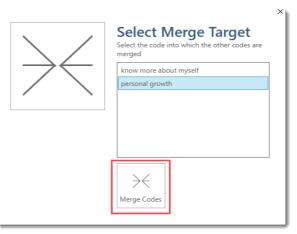

Figure 60: Merge Codes

If the codes to be merged already had a comment, these comments will be copied over into the comment field of the target code.

#### Splitting A Code

Splitting a code is necessary if you have been lumping together many quotations under a broad theme. This is a suitable approach for a first run through to get an idea about your data. At some point, however, those codes need to be split up into smaller sub codes. Think of a basket full of fruits. At first it is OK to collect all kinds of fruits, but then the basket gets very full and you realize that it might be a good idea to use separate baskets for citrus fruits, apples and bananas.

In the sample project, you find a code with the name: "effects pos: improved relationships & position emotions." In the following we'll show how to split this code into:

- effects pos: improved relationships
- effects pos: positive emotions

Select the code and click on the **SPLIT CODE** button in the Code.

In the Split Code dialogue, you see a list of the quotations coded with the code and all other related entities. In Figure 61 only the quotations are shown, all other options have been deactivated on the left-hand side.

ATLAS.ti by default creates two sub codes, but you can add more when you click on the New Code button. You can select to keep the original code including the quotations. This would mean that a quotation is coded with both the sub code and the category code. Use this option with care as it might clutter up your margin.

If you do not want to keep the original code, but have not assigned a sub code to each of the quotations, you can select to "Keep Orphan Quotations", so you do not lose them. Orphan quotations are quotations that are not linked to any code.

In the column 'Codes' you can see whether a quotation has already been assigned to a code or not (Figure 61).

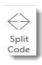

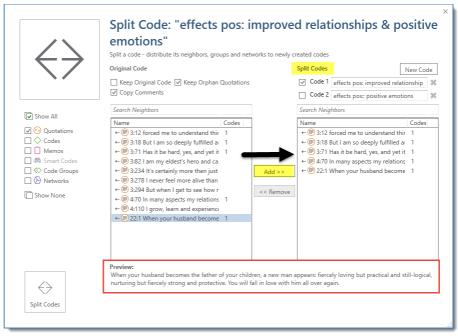

Figure 61: Split Code dialogue

- Rename code 1 and 2, so one is called 'effects pos: improved relations' and the other effects pos: positive emotions'.
- To begin splitting, select one of the sub codes. For this exercise, let's use **Code 1**
- Add all quotations that relate to "improved relationships". Click on each quotation and read it in the preview area. If it contains something about improved relationships with either partners, own parents or the community, click on the Add button to move it into the sub code.
- Repeat this for **Code 2**. Make sure that you deactivate Code 1 before adding quotations. If aspects of both Code 1 and 2 are contained in a quotation, you can also add two or more sub codes.
- After sorting all quotations into their respective sub codes, click on the **SPLIT CODE** button at the bottom left.
- Take a look at the 'effects pos' code category in the Code Manager, or in the code list in the Navigator, to see the result of the splitting process.

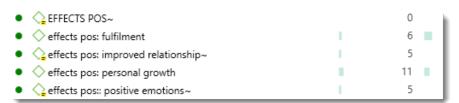

Figure 62: Result of code splitting

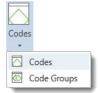

#### Working With Code Groups

Code groups help in organizing codes, they make it easy to access specific codes from a long list of codes, and they allow you to create any kind of filter you need to query your data. As has been explained for document groups above, code groups can also be created in two ways – you can create them in the Code Group Manager (click on the dialog box launcher of the Code tab, see left), or in the side panel of the Code Manager. Below only the later option is explained again. For the Group Manager option, revisit "Creating Groups In The Group Manager" on page 22.

To create a group in the Code Manager, click on the **Home** tab and open the Code Manager by clicking on the **Codes** button.

Select a few codes, e.g. the code "DEFINITION HAPPINESS" and all sub codes and drag them into the navigator on the left-hand side.

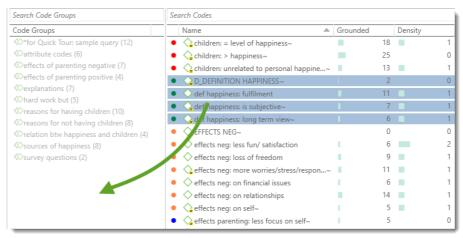

Figure 63: Create code groups in the navigator

- After dropping the codes, enter a name for the code group, e.g. 'definition happiness' and click on the button **Create**.
- If you click on the newly created code group, only the codes from this group will show up in the list on the right-hand side. This allows you to quickly access codes in your list without having to scroll the list all the time.
- To show all codes again, close the yellow pane that shows up on top of the code list when selecting a group.

If you are interested in learning about the differences between codes, code groups and smart codes, please view this <u>video</u>.

#### Coding An Image

- Load an image document (e.g. document 7: Don't worry be happy').
- Select a rectangular area and click on the **LIST CODING** button in the ribbon to select from the list of already existing codes.
- Into the search field, enter source, so that the list only shows codes the contain the word source. Select for instance 'source: appreciating the moment" and 'source: children' as shown in Figure 64.
- Video Tutorial: ATLAS.ti Windows 8-Coding Graphic Documents

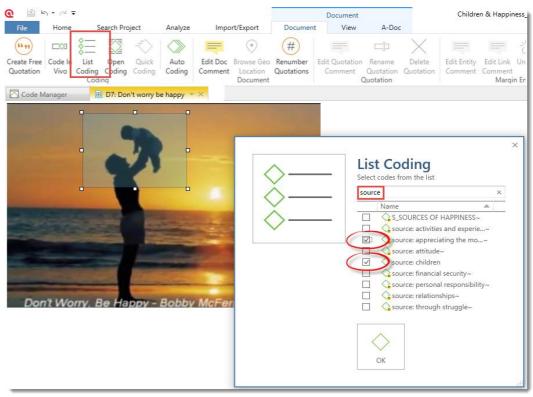

Figure 64: Code an image using the List Coding option

To modify an image quotation, just re-size the rectangle.

### **Retrieving Coded Data**

There are several options to retrieve quotations. In the following you will learn how to retrieve quotations of a single code. More complex retrievals are in the section "Querying Data". You can retrieve quotations of a single code in the Code Manager and in the Quotation Manager. First let's explore the Code Manager option:

- Open the Code Manager and dock it.
- Next double-click a code. A list of quotations coded with the selected code opens. You may need to re-position it so that it fits the windows on your screen, or dock it (see below for further instructions).
- Click on a quotation to view it in context.

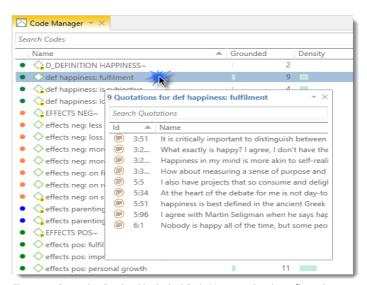

Figure 65: Quotation Retrieval in docked Code Manager showing a floated quotation list

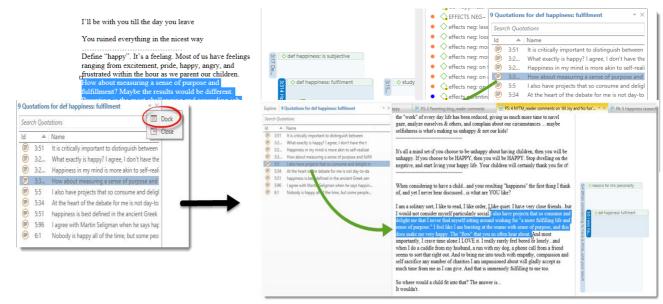

Figure 67: Retrieving quotations via the docked quotation list

The list of retrieved quotations opens floated, but you can dock it. This makes quotation retrieval more convenient. If you dock it, it shows up in the navigator on the left-hand side. To dock the window, click on the down arrow at the top right (see screenshot in the left in Figure 67).

The second option is to retrieve quotations in the Quotation Manager.

Open the Quotation Manager.

Select a code in the navigator. The list of quotations now only shows the quotations of the selected code. If you click on a quotation, it will be shown in the preview area. If you double-click, the quotation will be shown in the document context.

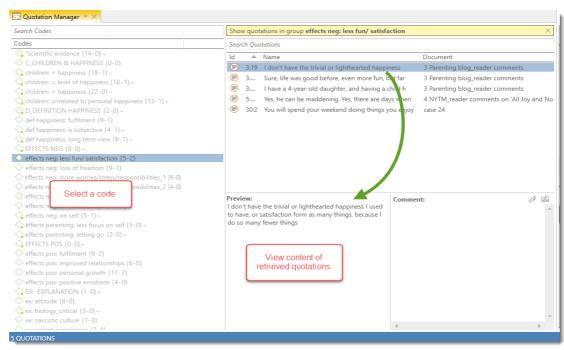

Figure 68: Retrieving coded data in the Quotation Manager

The yellow bar on top shows the code you have selected. In technical terms, it functions as a filter. This filter can be extended and you can formulate simple AND and OR queries:

AND: Show quotations where **ALL** the selected codes apply

OR: show all quotations linked to **ANY** of the selected codes

Figure 69 below shows an OR query for the two selected codes. With a click on the down arrow next to any, you can change the operator to 'all'.

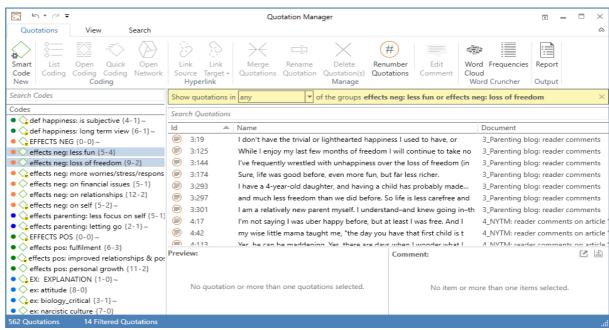

Figure 69: Simple AND and OR queries in the Quotation Manager

**ALL** means that two or more codes have been applied to the exact same quotation. It is a very restrictive operator. For other query option see "Ouerving Data" below.

It is of course also possible to create a report of the retrieved quotations.

Click on the button **Report** in the ribbon area of the Quotations (top right).

Select to include the Content and the Codes into the report. Deactivate any other options. Click the **REATE REPORT**. Find more detail in the section "Creating Reports" on page 69.

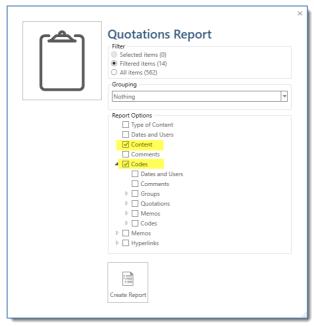

Figure 70: Creating a report for quotations

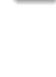

Report

Output

# Working With Comments And Memos

All entities in ATLAS.ti can be commented. In the exercises so far, you have learned about quotation and code comments. In addition, you can also write comments for your project, for each document, group, network, link and also for memos. The difference between comments and memos is that:

**Comments** are always tied to an entity; they never stand alone. **Memos**, on the other hand, are independent objects that can be linked to other objects or used as free, standalone memos. A further difference is that memo have their own name and type; they can be grouped like documents and codes, and can be assigned as document for further analysis.

The following two tables provides and an overview of most common usages of the various comments and memos.

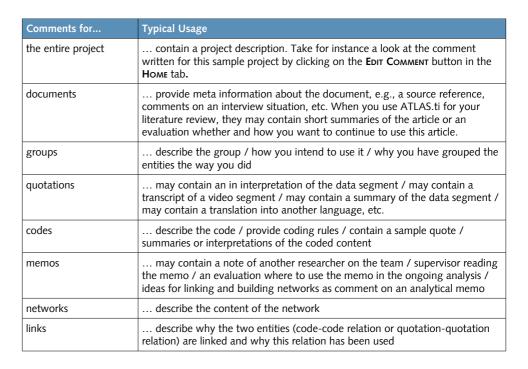

Below there are only some ideas on how memos can be used. These are probably sufficient to get your started. But do not feel restricted by the suggestions. In gaining more experience in working with the software, you may come up with more ideas on how to use memos.

| Memos                     | Description                                                                                                    | Туре     |
|---------------------------|----------------------------------------------------------------------------------------------------|----------|
| Research diary            | Summary of activities in a work session. Usually there is only one research diary per project. However, if your research diary gets very long you may consider to split it up in multiple memos, e.g. one per month | method   |
| Research questions        | List and descriptions of your research questions                                                                                                    | memo     |
| Notes for team<br>members | Things you notice during the analysis and that you want to discuss with your team                                                                                                    | for team |
| Ideas                     | As a place to collect ideas that arise during analysis                                                                                                    | memo     |
| On the code system        | Notes on the code system like ideas on code refinement; ideas for potential categories / higher order codes / sub                                                                                                   | memo     |

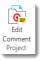

|                                                       | codes; notes to yourself where you still see areas of improvement                                                                                                    |          |
|-------------------------------------------------------|----------------------------------------------------------------------------------------------------|----------|
| To-do-memo                                            | A general memo on things that are still on the to-do-list                                                                                                    | memo     |
| Interpretations /<br>answers to research<br>questions | Memos can be used as a place for writing-up analysis. Use a quotation comment for interpretations on single data segments and memos for interpretations across a larger range of quotations, e.g. a retrieval by code or the results of more complex retrievals in the query tool, the results of a codecoccurence or code-document table, etc. | analysis |

When creating a report, comments can be included and you can select which types of comments to include.

# **Creating Memos**

Memos can be created from the **Home TAB**, or in the Memo Manager.

To create a memo from the Home tab , open the drop-down menu of **New Entities** and select **Free Memo**.

Enter a name for the new memo and click **CREATE**.

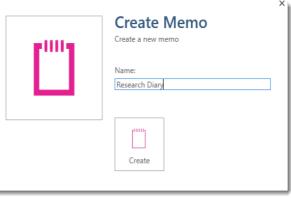

Figure 71: Creating a new memo

Depending on your last settings, the memo editor may open as floating window or docked. If you prefer a floating editor instead of the docked mode, you can change this. ATLAS.ti will remember your preferred settings (see "Working With Docked and Floated Windows" on page 13).

The Memo Manager offers the following options:

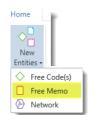

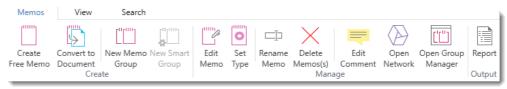

Figure 72: Memo Manager options

Open the Memo Manager by clicking on **Memos** in the **Home TAB** and select the newly created memo. The default type is memo. Let's change it to 'method'.

Click on the Set Type button and enter method as new type. Click on Set Type.

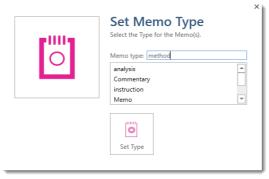

Figure 74: Create and set memo type

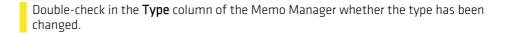

### Linking Memos To Data Segments

Memos can be linked to quotations and codes. Take for instance a look at the memos starting with RQ, which stands for 'research questions'. These are analytical memos and the intent is to write up an answer to the research questions. When writing such memos, you probably come across segments in your data (quotations) that nicely illustrate the points you are making in the memo. In order not to lose these quotations, you can link the memo to them. And this is how it works:

Drag and drop a memo from the Memo Manger or from the navigator onto a quotation (the highlighted area), or the quotation bar in the margin area.

If you drop a memo onto code in the margin area, the code will be replaced!.

Try it out: Drag & drop the memo **RQ2** onto two quotations and one code.

Figure 75 illustrates the various options. In the margin area, the memo link shows the magenta colored memo icon.

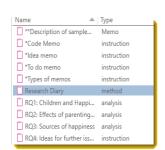

Figure 73: Set types in Memo Manager

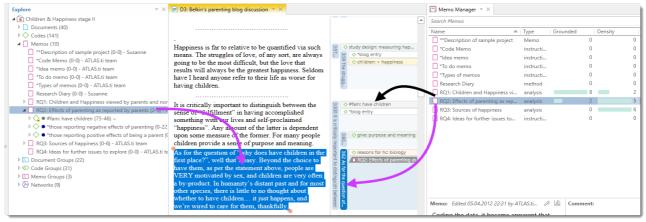

Figure 75: Linking memos to quotations and codes

Look a the groundedness and density count in either the navigator or Memo Manager. Groundedness is 2 as you have linked the memo to two quotations; density is 5, as the memo was previously already linked to five codes.

Which codes are linked to the memo can be seen in the navigator on the left (see Figure 75).

#### Viewing Memo Links In A Network

You can visualize the linkages by opening the memo in a network.

- The easiest way to open a network for a memo is to right-click on a memo (no matter where you are you can select a memo in the margin area, the Memo Manager or the navigator).
- Select **Open Network** from the context menu.

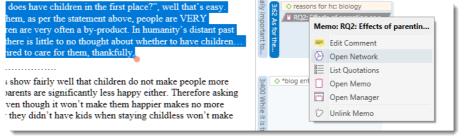

Figure 76: Open a network on a memo (here a memo has been selected in the margin area)

- To create the same view as shown in Figure 78, click on the Layout button and select the option 'Orthogonal'.
- Play with a few of the other layout and rerouting options.

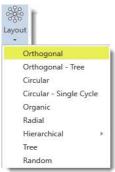

Figure 77: Layout options

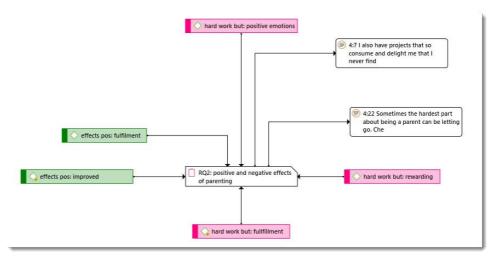

Figure 78: Memo-Link Network

# **Querying Data**

Before you work through this and the network chapters, you may first want to gain some practice with the basics of ATLAS.ti and continue the Quick Tour with the the chapter "Working With Networks And Links" on page 62.

For all exercises described in this chapter, please open the sample project <u>Happiness & children sample project (stage 2)</u>.

There are several ways to query data. You already learned the steps for a simple retrieval based on one code, and based on multiple codes using the Boolean operators AND or OR (see "Retrieving Coded Data" on page 40). In the following, three further ways of querying data are shown:

- Looking for code cooccurences. You might also think of it as a cross-tabulation of codes.
- Looking for code frequencies (and content) across documents or document groups
- Looking for combinations of codes using Boolean, proximity or semantic operators in the Query Tool

Look at the memo '5 Research Questions'; it contains five research questions RQ1 to RQ5. In the following, we will show you how to query the data to find answers to RQ1, RQ3 and RQ5. You can practice your skills further by trying to find answers to the remaining two questions.

### Code Cooccurrences Analysis - Example

RQ1: Do blog respondents who have children define happiness differently from those without children? If they do, how do they differ?

In the example data set, cases are embedded within a document and coded with attribute codes like #gender: female and '#fam status: has children' or '#fam status: no children yet'. All attribute codes are marked with a hashtag. Within each case, other issues are coded (see Figure 79). With the help of the Code Cooccurence tools one can find out, what type of issues are mentioned for example by those who have children and by those who do not have children:

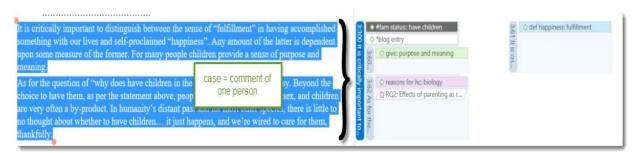

Figure 79: Code-cooccurence in the margin

Research question 1 asks in particular for the differences in responses with regard to how happiness has been defined by the respondents. Coded were the following three aspects:

| <ul> <li>QD_DEFINITION HAPPINESS~</li> </ul>        |   | 0  |  |
|-----------------------------------------------------|---|----|--|
| <ul> <li>def happiness: diffuse~</li> </ul>         | 1 | 6  |  |
| <ul> <li>Odef happiness: fulfillment</li> </ul>     |   | 11 |  |
| <ul> <li>Qdef happiness: long term view~</li> </ul> | 1 | 6  |  |

Figure 80: Category: DEFINITION HAPPINESS

Now, let's look at the attribute codes of the blog respondents:

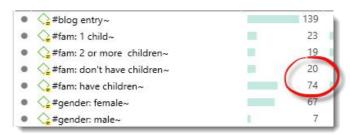

Figure 81: Attribute codes

There are 20 respondents who do not have children, and 74 who have children. Remember these data are social media data and we just collected what was out there. When looking at frequency distributions in all subsequent analyses, we need to keep in mind that the one group is much smaller than the other and that we need to account for the different group sizes.

### Running A Code-Cooccurence Query

Click on the core tab **Analyze** and select **Cooc Table**:

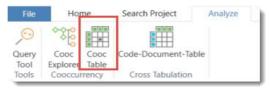

Figure 82: Opening the Code-Cooccurence Table

The following <u>video tutorial</u> explains the co-occurrence concept in ATLAS.ti and shows how to examine them qualitatively and quantitatively.

Next you need to select the row and the column codes. For this exercise select the '#fam: don't have children' and '#fam: have children' codes for the columns and all definition happiness codes for the rows (Figure 83).

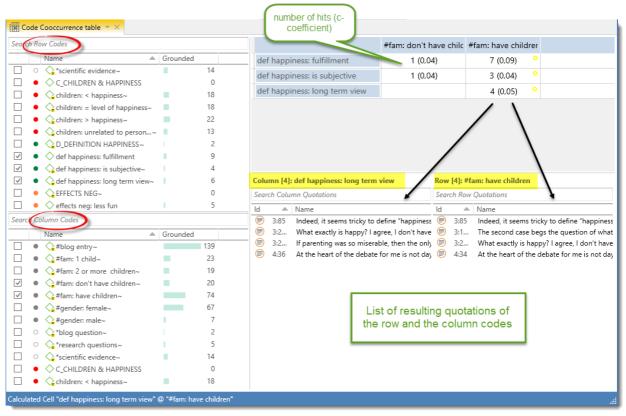

Figure 83: Code-Coccurence Table

The first number in the cell is the total number of hits, how often the row and the column code cooccur. The number in parenthesis is the c-coefficient. It is a number between 0 and 1, and the higher it is, the stronger is the relation between the two codes.

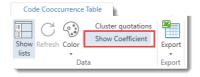

The c-coefficient is similar to a correlation coefficient. It can meaningfully be interpreted, if your data set contains a higher number of cases, or if lots of instances are coded. You can deactivate the c-coefficient by clicking on 'Show Coefficient' in the ribbon. For further information see the full manual.

- Double-click on a cell in the table to see the list of quotations coded with the two cooccuring codes. You can decide whether you want to review the quotations of the row code or the quotations of the column code.
- Double-click on a quotation to see it displayed in context.
- To save the table in Excel format, click on the Export button in ribbon of the table.

# Cross-Tabulation Of Codes By Documents & Groups - Example

RQ2: Compare the comment written on the Parenting blog (D3: Reader comments) with the comments written as response to the New York Times Magazine article (D4: NYTM comments). More specifically let's compare their comments on positive and negative effects of parenting.

In order to compare single documents or groups of documents, click on the **Analyze** tab and select **Codes-Document-Table**.

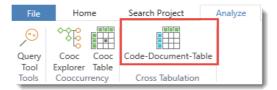

Figure 84: Opening the Code-Document-Table

In the **Codes** field, select all codes with the prefix 'effects neg' and all codes with the prefix 'effects pos'. In order to see how many entries (= no. of respondents) there are in the two documents, also select the code #blog entry. Next select the two documents D3 and D4 for the columns.

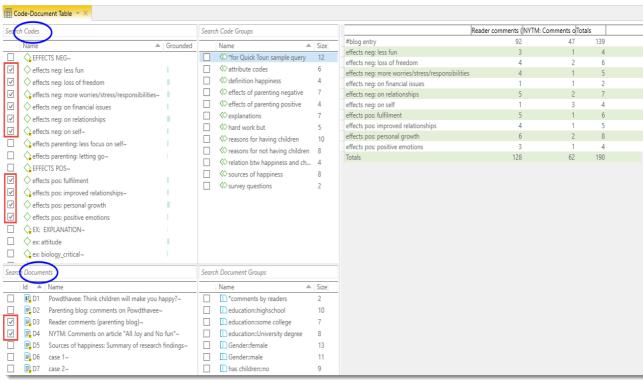

Figure 85: Code-Document Table

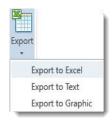

Figure 86: Export options

The results show how often each selected codes has been applied in each document. Notice that we have almost twice as many respondents(92) in D3: Reader comments (parenting blog) as compared to D4: NYTM comments (47). This means for a proper comparison, the table needs to be exported to Excel, where you can calculate relative frequencies.

If you want to practice the Code-Document Table further, you can examine the differences between D3 and D4 based on the code categories reasons for having children (= sub codes of REASONS FOR HC)' and reasons for not having children (= sub codes of REASONS FOR NHC)'. - The sample study also includes survey data where respondents have provided reasons for and against having children. You find several document groups for the survey respondents like gender or educational level. You see them in the fourth field on the left in the Code-Document-Table. Check out whether

they are differences between male and females or between different educational evels regarding arguments put forward to have or not to have children.

# Document And Group Comparisons In The Query Tool

In addition to retrieving frequencies, if you are interested in comparing documents or groups based on the content that you have been coding, you can use the Query Tool.

To open the Query Tool, select the **Analyze** tab and from there the **Query Tool**.

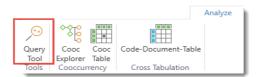

Figure 87: Opening the Query Tool

In the following exercise, we will only query a single code in relation to either a document or document group. Once you open the query tool, you will see that there are many more options. For now, let's just get a feeling for the query tool. A more complex query is introduced in the next section 'Complex Retrieval In The Query Tool'.

After starting the query tool, select the code group "definition happiness" with a double-click.

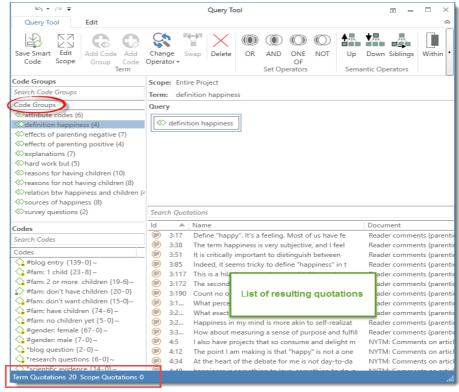

Figure 88: Query Tool showing a simple retrieval of a code group

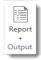

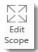

This retrieval results in 20 quotations that you see at the bottom right in the blue status line.

If you double-click on a quotation, you can see it in context. You find a report option at the top right in the Query Tool tab (more on creating reports in the section "Creating Reports" on page 69).

With the **Edit Scope** option you can restrict the results of a query to a selected document or document group.

To filter the result list by documents or document groups, click on the **EDIT Scope** button in the Query Tool ribbon.

After selecting the Edit Scope option, an additional region in a pale yellow color opens.

As scope select document **D3** with a double-click. Notice that the results of your query in the pane at the bottom right change. Also the information in the blue status bar changes.

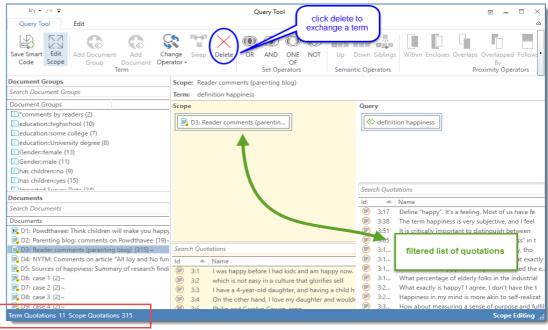

Figure 89: Setting a scope for a query

With the scope set to document D3, the number of resulting quotations is 11. In addition, ATLAS.ti provides the total number of quotations of the term that you have set as scope (here: the 315 quotations of document D3). The term can be as simple as just one document or document group. You can however also build a more complex scope using Boolean operators (AND, OR, ONE OF and NOT).

To change the scope, click on the **Delete** button. This resets the scope. Next select a different document or document group.

When opening the Scope pane, the codes and code groups are hidden. Thus, before setting a scope, you first need to define your query. Close the Scope pane, to modify an existing query or to create a new one.

### Complex Retrieval In The Query Tool

Video Tutorial: <u>ATLAS.ti 8 Windows - The Query Tool</u>

#### Example

The query tool can also be used for more complex retrievals based on multiple codes. Let's for instance examine the following research question:

RQ3: Do parents who report difficult aspects of parenting also talk about positive aspects?

Start with selecting the operator COOCCUR.

As we want all segments where parents write about negative effects of parenting, select the '#fam: have children' code via a double-click to be entered in the node on the left hand side.

On the right-hand side, you enter the code group 'effects of parenting negative'.

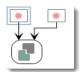

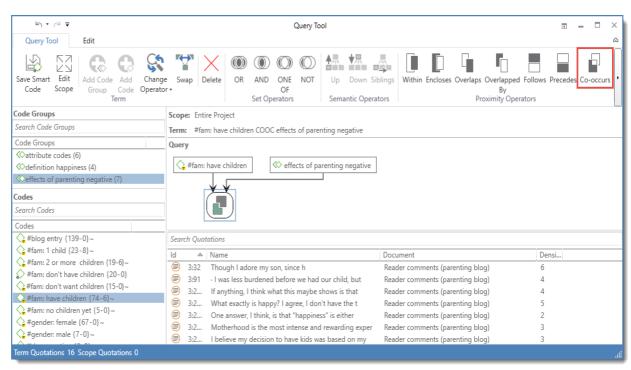

Figure 90: Building a more complex query

The resulting list of quotations is shown below the query. The query itself is interactive.

- Click on the node '#fam: have children' and all quotations linked to this code will be shown in the result pane.
- Click on the node 'effecs of parenting negative' all quotations from this code group will be listed.
- Clicking on the node with the cooccurence operator, the results of the query will be shown.

As we only want to find comments where parents both raise positive and negative issues around parenting, we need to extend the query further.

Make sure that the cooccurence operator is the active element in the query. You will see a blue frame around it. Now select the COOCCURENCE operator again and select the code group 'effects of parenting positive' to complete the query.

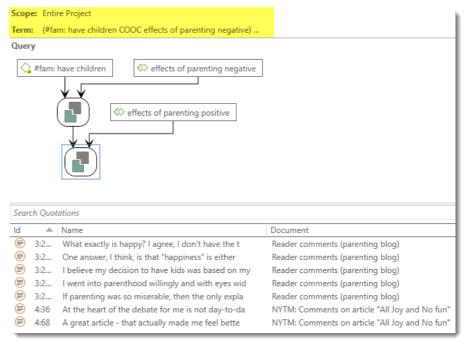

Figure 91: Extending the query

The resulting number of quotations for this query is 7. Thus, seven respondents have written about both positive and negative effects of parenting. You can review the results in context, or create a report if you prefer to read all quotations in an editor.

Another option is to store the query as a smart codefor further re-use:

Click on the Save Smart Code button in the Query Tool tab.

As name enter: RQ3 (research question 3). You can now review all quotations of this query at any time that is convenient, e.g. in the Code or Quotation Manager (Figure 92):

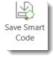

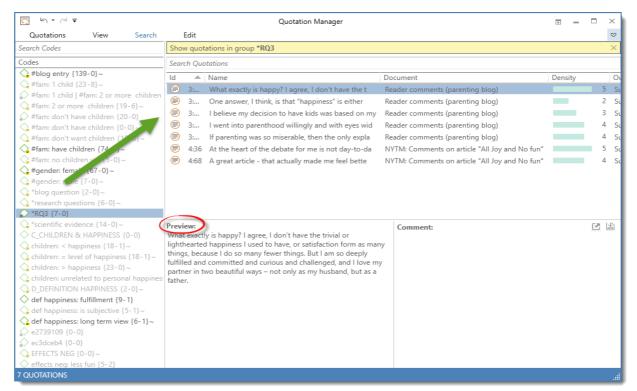

Figure 92: Reviewing content of a smart code

# Query Tool Operators Explained

**Set operators** allow combinations of keywords according to set operations. They are the most common operators used in information retrieval systems.

**Semantic operators** exploit the network structures that were built from the codes.

**Proximity operators** are used to analyze the spatial relations (e. g., distance, embeddedness, overlapping, co-occurrence) between coded data segments.

#### **Set Operators**

The following Set operators are available: OR, AND, ONE OF and NOT:

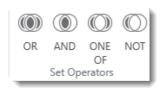

Figure 93: Available Set operators

OR, AND and ONE OF are *binary operators* which need exactly two operands as input. NOT needs only one operand. However, the operands themselves may be of arbitrary complexity. Codes, code groups, or other smart codes can be used as operands: "(A OR B) AND (NOT C AND D)."

**ONE OF (Exactly one of the following is true):** The ONE OF operator asks that "EXACTLY one of..." the conditions must meet. It translates into everyday "either-or." Example: "All quotations coded with EITHER 'Earth' OR 'Fire' (but not with both)."

AND (All of the following are true): The AND operator finds quotations that match ALL the conditions specified in the query. This means you have applied two or more codes to the same quotation. Example: "All quotations coded with 'Earth' AND 'Fire'." The AND operator is very selective and often produces an empty result set. "Precision" of this operator is high, but the "recall" is rather low. It produces best results when combined with less restrictive operators or when the overall number of the available text segments is large.

**OR (ANY of the following are true):** The OR operator does not really match the everyday usage of "OR." Its meaning is "At least one of...," including the case where ALL conditions match. The OR operator retrieves all data segments (i. e., quotations) that are coded with any of the codes used in the expression. Example: "All quotations coded with 'Earth' OR 'Fire'."

**NOT (None of the following are true):** The NOT operator tests for the absence of a condition. Technically, it subtracts the findings of the non-negated term from all data segments available. Given 120 quotations in the HU and 12 quotations assigned to code "Fire," the query "NOT Fire" retrieves 108 quotations - those which are *not* coded with "Fire." Of course, the operator can be used with an arbitrary expression as in the argument "NOT (Earth OR Fire)" which is the equivalent of "neither Earth nor Fire."

The OR operator has the potential to generate a HUGE number of hits. It has high "recall" (a lot is retrieved), but low "precision" (many of the retrieved quotations may not necessarily fit).

Venn diagrams are descriptive schemes for illustrating the different set operations associated with Set operators.

### **Semantic Operators**

The operators in this section exploit connected codes resulting from previous theory-building work. While Boolean-based queries are *extensional* and simply enumerate the elements of combined sets (e. g., Love OR Kindness), semantic operators are *intentional*, as they already capture some meaning expressed in appropriately linked concepts (e. g., All Children of code (POSITIVE ATTITUDES)).

The **UP** operator (all parents of a code) looks at all directly linked codes and their quotations at higher levels.

The **DOWN** operator (all children of a code) traverses the network from higher to lower concepts, collecting all quotations from any of the sub codes. Only transitive code-code relations are processed; all others are ignored.

When building a terminology from your codes, use the ISA relation for sub-term links

Like the OR operator, the **DOWN** operator may produce large result sets. However, because you make use of a theory, the "precision" is likely better as compared to using OR.

The **SIBLING** operator finds all quotations that are connected to the selected code or any other descendants of the same parent code. Example: "All quotations coded with Love or any other Positive Attitude, here: kindness." See Figure 95.

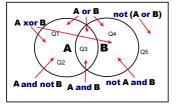

Figure 94: Boolean queries depicted as Venn diagrams

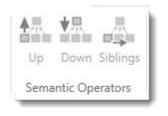

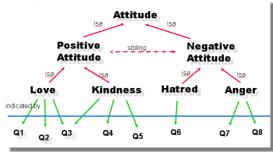

Figure 95: A hierarchy of concepts suitable for semantic retrieval

With such a network of codes the following queries would make sense (Q1 to Q8 = quotations):

All children of Code (Positive Attitude) => {Q1, Q2, Q3, Q4, Q5}

All children of Code (Negative Attitude) => {Q6, Q7, Q8}

All children of Code (Attitude) => {Q1, Q2, Q3, Q4, Q5, Q6, Q7, Q8}.

#### **Proximity Operators**

Proximity describes the spatial relation between quotations. Quotations can be embedded in one another, one may follow another, etc. The operators in this section exploit these relationships. They require two operands as their arguments. They differ from the other operators in one important aspect: Proximity operators are non-commutative. This property makes their usage a little more difficult to learn.

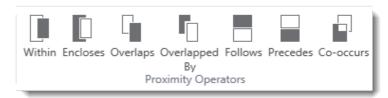

Figure 96: Proximity operators

Non-commutativity requires a certain input *sequence* for the operands. While "A OR B" is equal to "B OR A," this does not hold for any of the proximity operators: "A FOLLOWS B" is not equal to "B FOLLOWS A." When building a query, always enter the expressions in the order in which they appear in their natural language manifestation.

Another important characteristic for these operators is the specification of the operand for which you want the quotations retrieved. "A WITHIN B" specifies the constraint, but you must also specify if you want the quotations for the As or the Bs. This is done implicitly by the sequence. The code (or term) that is entered first is the one in which you are interested. If B's quotations are requested, you have to enter "B ENCLOSES A" using the query language described below.

#### **Embedding Operators**

The *embedding* operators describe quotations that are contained in one another and that are coded with certain codes.

**Quotations enclosing quotations:** A ENCLOSES B retrieves all quotations coded with A that contain quotations coded with B.

**Quotations being enclosed by quotations:** A being enclosed by B (WITHIN) retrieves all quotations coded with A that are contained within data segments coded with B.

♦ reasons for hc for oneself / sel... I had a long, long list of reasons why I didn't want a child. The epiphany #blog entry o #fam: 1 child arrived when I finally realized that the main (perhaps only) reason why I didn't want to try was because I was scared. I was not deluded at all, I was #fam: have children #gender: female very conscious of how easy it is for things to go wrong, during and after the pregnancy. I knew it is very difficult to care for a baby, to raise a child, to deal with a teenager. But I found that I wanted, that I needed that experience. Even though things could go wrong, and it was going to be difficult, and sometimes you end up looking at a stranger with your eyes whom you can't even like but whom you deeply love, nonetheless. Ve've been outrageously lucky. Our daughter is 2 years old. She is a recious and bright child, has brought a lot of work and stress to my life, an as also made my life richer and filled with laughter. It is just like they say: parenthood is not for the faint of heart, but it is totally worth it.

Figure 97: Visualizing the spatial relations between segments

For example, if you want to retrieve all segments for "hard work but: fulfillment" related to the code "#fam: have children", you would need to enter the query as follows (Figure 98):

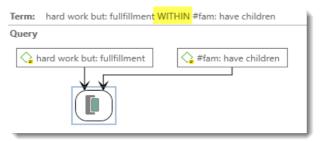

Figure 98: An example WITHIN query

If you were to enter the query the other way around (i.e., the code 'fam: have children' on the left hand side), the query tool would not deliver any results. If you are however interested in reading all quotations coded with "#fam: have children" that contain segments coded with 'hard work but: fulfillment', the query would need to look as follows:

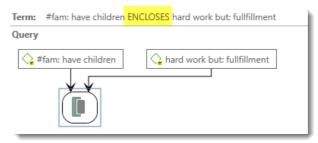

Figure 99: An example ENCLOSES query

From the above example we learn that you begin with the code whose content you are most interested in and then think about the operator you need.

#### Overlap Operators

The overlap operators describe quotations that overlap one another:

**Overlaps (quotation overlapping at start):** A OVERLAPS B retrieves all quotations coded with A that overlap quotations coded with B

**Overlapped by (quotations overlapping at end):** A OVERLAPPED BY B retrieves all quotations coded with A that are overlapped by quotations coded with B.

#### The Co-occurrence Operator

Often when interested in the relation between two or more codes, you don't really care whether something overlaps or is overlapped by, or is within or encloses. It this is the case, you simply use the **Co-occurrs** operator. Co-occur is essentially a short-cut for a combination of the four proximity operators discussed above, plus the operator AND. AND is a Set operator, but also finds cooccurrence, namely if coded segments overlap 100%.

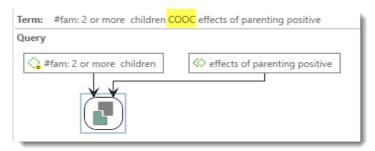

Figure 100: Example of a cooccurence query

The query shown in Figure 100 retrieves all quotations that are coded with '#fam: 2 or more children' that cooccur with quotations coded with codes in the code group 'effects of parenting positive' in whatever way.

The more general cooccurrence operator is quite useful when working with transcripts. In interviews, people often jump back and forth in time or between contexts, and therefore it often does not make much sense to use the very specific embedding or to overlap operators. With other types of data they are however quite useful. Think of video data where it might be important whether action A was already going on before action B started or vice versa. Or if you have coded longer sections in your data like biographical time periods in a person's life and then did some more fine-grained coding within these time periods. The WITHIN operator comes in very handy in such instances. The same applies when working with pre-coded survey data. ATLAS.ti pre-codes your questions, followed by manual or further selected auto coding. This enables you to ask for instance for all quotations coded with "topic x" WITHIN "question 5."

#### **Adjacency Operators**

The distance operators describe a sequence of disjointed quotations.

**Quotations following quotations:** A FOLLOWS B retrieves all quotations coded with A that follow quotations coded with B.

**Quotations preceding quotations:** A PRECEDES B retrieves all quotations coded with A followed by quotations coded with B.

When selecting any of the two operators, you can specify a maximum distance (to be implemented in version 8.1). Possible base units are characters and paragraphs for text, milliseconds for audio files, frames for video data and pixels for images.

# Working With Networks And Links

Visualization can be a key element in discovering connections between concepts, interpreting your findings, and effectively communicating your results. Network views in ATLAS.ti allow you to accomplish all three of these important objectives. These small segments of your larger web of analysis are modeled using the Network View Editor, an intuitive work space that we also like to think is easy on the eye.

### **Exploring Network Views**

The next exercise requires that we work with data in a later stage of analysis, i. e., a project file that already contains some codes. Thus, we once again work with the stage 2 project (see our <u>website</u>, or download directly <u>here</u>).

Open the Networks tree in the Project Explorer. Select the first Network View in the list "Children & Happiness" with a double-click.

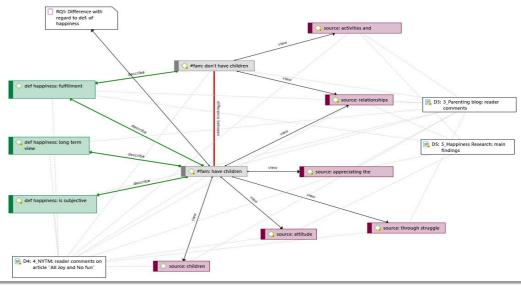

Figure 101: Children & Happiness network

Network views contain a wide variety of features and options. Here is just a sampling to get you started:

- Depending on your screen size, enlarge or maximize the network view and adjust it to the size of your window: Select the **View** tab and then the button **Fit to Window**.
- Move an object by selecting it and dragging it to different locations in the network view.
- Right-click on a code node or a link to view a series of options in the context menu.
- Try out some of the provided options:

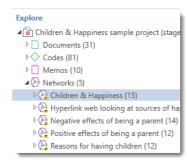

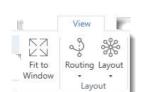

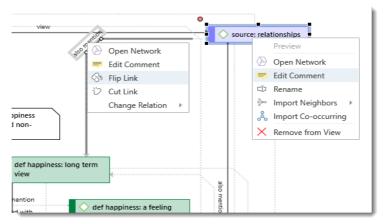

Figure 102: Context menus in networks provide further options

Neighbors are all entities that are directly linked to the selected node. Co-occuring codes are all codes that code data segments that overlap with segments coded with the selected code (cf. Figure 97).

#### Video Tutorials:

- ATLAS.ti 8 Windows Visualizing Linkages in Networks
- ATLAS.ti 8 Windows Creating and Displaying Semantic Linkages
- Next, we would like to invite you to experiment with the different layout and Routing options that you find in the View tab of the network ribbon:

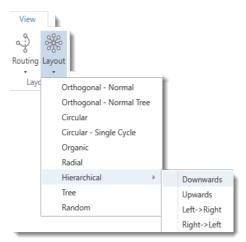

Figure 103: Network layout options

Following are just two examples:

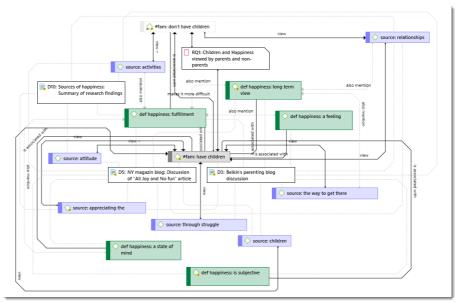

Figure 104: Network layout - example 1

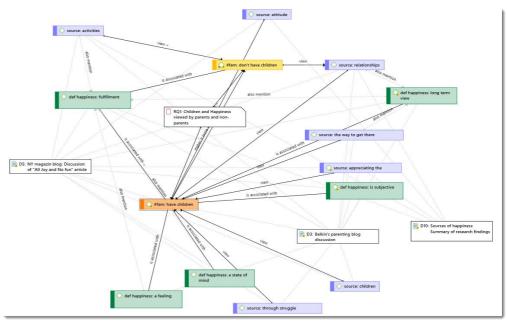

Figure 105: Network layout - example 2

You may have noticed that the colors of two nodes have changed.

- To change code colors on your screen, select a code; next select the **Network** tab and the **Color** button.
- After you have experimented with some of these features, close the network.

Next, select the network 'Hyperlink-Web: Looking at sources of happiness'. It contains image documents and a graphic quotation. If you select the PREVIEW option in the STYLE group of the View tab (Figure 106), you will see previews of text and image documents and of text and image quotations. Also try out the other options like showing comments, virtual links or frequencies.

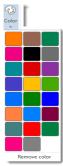

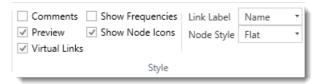

Figure 106: Style Group in the View tab

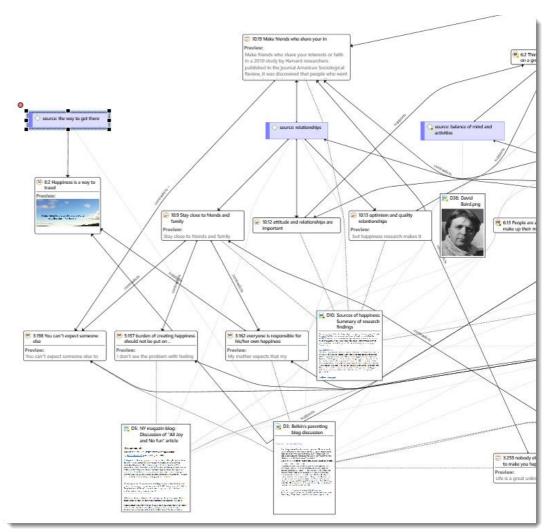

Figure 107: Document and quotation reviews and display of virtual links

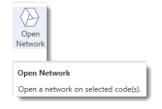

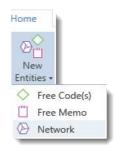

# Creating Your Own Network View

There are several ways to create a new network view.

You can start by selecting a few codes in the Code Manager. Then click on the **OPEN NETWORK** button in the Codes ribbon.

Or: From on the Home tab, open on the drop-down menu of the **New Entities** tab and select **Networks**. Enter a name for your new network.

You can drag and drop entities from everywhere into the network editor.

Drag a few codes, one or two documents, some quotations and a memo from the project explorer into the network editor.

f you select items that already have been linked somewhere in your HU, the linkages will show up immediately. The number of linkages for codes and memos are displayed f you select the 'Show Frequencies" option in the View tab.

The network below contains three codes, one document and one memo. There is a virtual link between the red and the green code to the D3 document as these two codes have been applied in document 3.

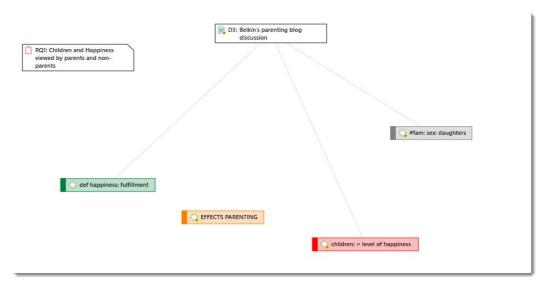

Figure 108: Adding entities to a network

- To link two codes to each other, select a code. A red dot appears on the top left corner of the node. Click on the red dot with with the left mouse button and drag the mouse pointer to the code that you want to link.
- Release the left mouse button on top of the node. A list of relation opens consisting of the default relations plus the relations of the currently open projects.

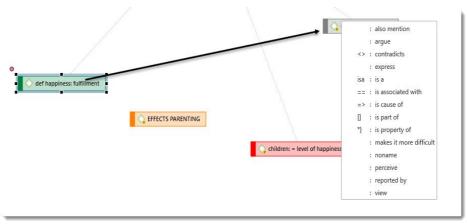

Figure 109: Linking codes to each other

Select one of these relations. Now the two codes are linked.

Repeat this process and link other codes to each other.

If you link a memo to a code, or a code to a memo, there will not be a list of relations to choose from. Specific relations with definable properties can be used for code-code links and for quotation-quotation links.

Links between two quotations are called 'hyperlinks' in ATLAS.ti.

To add a few quotations to your network, you can either drag some from the Quotation Manager into the network, or you can import quotation neighbors for one your codes. To do this, right click on a code-node and select the option IMPORT NEIGHBORS / IMPORT QUOTATION NEIGHBORS.

Please note that the import neighbor option potentially adds lots of entities to your network. If you only want to keep a few of the imported quotations, highlight all those that you do not want to keep, right click and select the option **Remove From View**.

With some quotations in your network, you can now also link two quotations to each other.

Notice that the type of relations you can chose from is different form the list of code-code relations. When linking quotations to each other, you work on the data level. When linking codes to each other, you work on the conceptual level. Therefore, ATLAS.ti offers two distinct set of relations for these analytic activities.

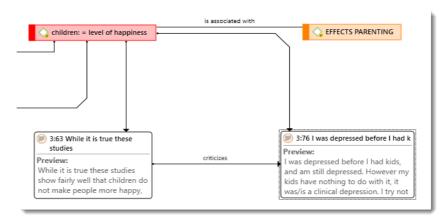

Figure 111: A network showing a code-code link and a hyperlink

# Creating And Modifying Relations

You can create any number of new relations and change the properties of existing relations. This can be done in the Relation Manager.

To open the Relation Manager, select the **Home** tab and from there the **Link** button. Open the drop-down menu and select **Relations**.

In the Relations tab, you can switch between editing Code-Code Relations or Hyperlink Relations. You can define how a relation should look like in terms of color, width and line style. Further you can select the layout direction and the formal property. The formal property defines whether a relation is directed (transitive, asymmetric), or non-directed (symmetric).

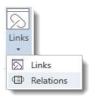

Figure 110: Open Relation Manager

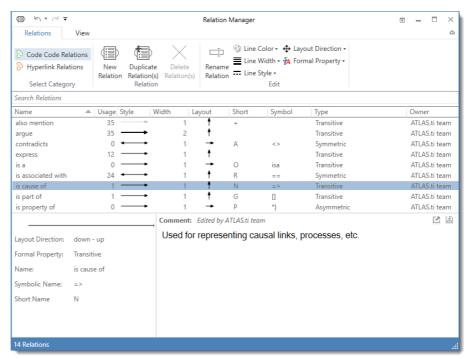

Figure 112: Relation Manager (floating)

Select **Code-Code Relations** and then **New Relatio**n and go through the various steps to define it.

If you are interested in learning more about network theory and how it is applied in ATLAS.ti, you can watch the following video: <u>Did you ever wonder what's behind the ATLAS.ti network function.</u>

# **Exporting Networks**

Networks can be exported in various graphic file formats, in xps and PDF format and inserted into other applications.

To save a network as graphic file, select the IMPORT/EXPORT tab and the EXPORT BITMAP option. When saving the file, you can chose among the following graphic file formats:

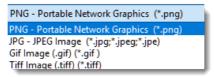

Figure 114: Different export formats for networks

To save a network in the Microsoft XPS format, select the **EXPORT XPS** option. The XPS format is Microsoft's alternative to PDF.

If you want to create a PDF file, make sure a PDF writer is installed on your computer. If so, you can select the **PRINT** option and chose your PDF Writer as printer.

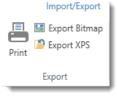

Figure 113: Options for exporting networks

CREATING REPORTS 69

# **Creating Reports**

ATLAS.ti 8 in addition to providing predefined reports also offers user configurable reports. This means you can decide what should be displayed in the report. Predefined reports are available in the Query Tool under the Report button. If you hover over an option with your mouse, the screen tip explains what each of the report contains:

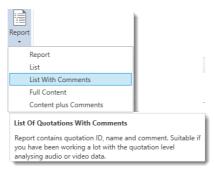

Figure 115: You find these four predefined reports in the query tool

Tables can be exported in Excel format, or text or graphic file. Take for example a look at the **Export** button of the Code-Document-Table in the Analyze tab. The graphic export option converts the table to .png format.

### Creating User-Configurable Reports

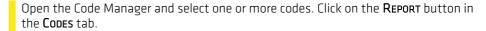

The first option you may want to select is how the output is sorted. The default sort order is by code. If you select multiple codes from different code groups, you can choose to group the output by code groups. Or if work in a team, you may want to view the quotations by creating or modifying user.

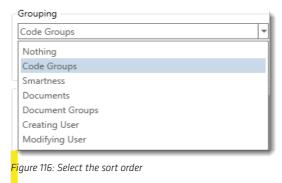

The next step is to select all items that you want to include in the report:

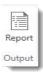

CREATING REPORTS 70

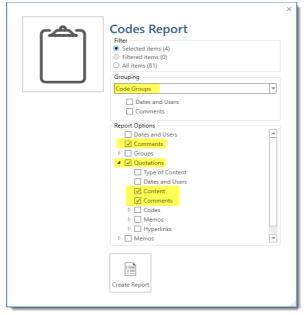

Figure 117: Code Report

Given the selections made in Figure 117, the output will contain the code name, the code comment, all quotations linked to this code, their comments and content. If you do not select the content option, only the quotation ID and and name are included in the report. In the following a few more examples are provided.

If you for instance select 'Hyperlinks' under 'Quotations', a further sub-tree opens and you have more options (Figure 118). If you only select Hyperlinks, the IDs and names of hyperlinked quotations are listed. If you are interested in reading the content of the hyperlinks and you want to know which codes have been applied to them, in addition you would need to select 'Content' and 'Codes' in the Hyperlinks sub tree.

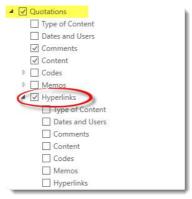

Figure 118: Further options

#### Video Tutorials:

- ATLAS.ti 8 Windows Creating a Report of Coded Quotations
- ATLAS.ti 8 Windows Creating an Output of Quotations Linked to a Code

CREATING REPORTS 71

### Creating A Code Book

To create a Code Book, you may want to select to group the output by code groups, include the descriptions (= comment) of each code group, and the definitions for each code (= code comment):

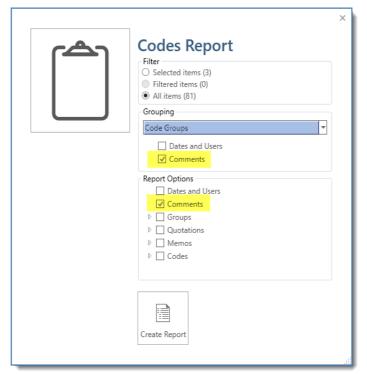

Figure 119: Possible settings for creating a code book

Video Tutorial: <u>ATLAS.ti 8 Windows - Creating Output of Codes with Definitions</u>

# **Importing Survey Data**

These days a lot of surveys are conducted online. A positive side effect is that (a) all data is immediately available in digital format and (b) respondents often do write lengthy answers to open ended questions. But even if you work with surveys from the "analog" world, chances are, they will end up in an Excel™ spreadsheet at some point. Regardless how your surveys originate, ATLAS.ti can handle them once they exist in that format. A typical work flow for working with survey data looks like this:

Online surveys can be created using a number to tools. What most of these tools have in common is that the let you export your data as Excel™ file. And this is what you need to prepare for import in ATLAS.ti.

You can download an example Excel file here.

<u>This video tutorial</u> explains how to prepare and import surveys into ATLAS.ti. - Learn more about how to work with survey data <u>from this video</u>.

### **Preparing Survey Data For Import**

A survey broadly consists of the name of the survey, the questions, and the answers for each respondent. Questions can be of different type:

- Single choice between two (yes/no) or more options
- Multiple choice
- · Open ended

Within the framework of ATLAS.ti these concepts are mapped as follows:

| Survey Concept                             | ATLAS.ti Concept                               |
|--------------------------------------------|------------------------------------------------|
| Open-ended question:<br>question<br>answer | Code (and code comment) Content of a quotation |
| Single Choice 0/1                          | Document group                                 |
| Single Choice > 2 options                  | Document groups from question plus value       |
| Multiple Choice                            | Document groups from question plus value       |

Based on specific prefixes that you add to your variable names, ATLAS.ti interprets the column headers and cells of the Excel™ table in different ways and turns them into documents, the content of documents, document groups, quotations, codes, comments and code groups. Sounds complicated, right? Not so –just follow along, it is actually very easy!

Data are imported case-based. This means each row of the Excel $^{\text{m}}$  table that is imported from the online survey tool is transformed into a document.

In addition to the answers to open ended questions, demographic information like age, profession, or age group, answers to single choice questions (yes/no, or offering more than two options) and answers to multiple choice questions can be imported. Within the framework of ATLAS.ti these are mapped in the form of document groups, one group per value.

- ! the name in the cells is used as document name
- · ^ name used in the author field per document

• : a colon indicates to ATLAS.ti to turn the information in the cells into a group. As all groups are dichotomous (0/1), a group is created for each value. For example, the information written in the column :Gender is turned into two groups with the names: Gender::male and Gender::female. The information in the column with the header :has children is turn into the following to groups: has children::no and has children::yes. The variable education is treated in the same way.

• . can be used for questions coded with 0 and 1. A document group is only created from answers coded with 1. Thus, when importing the sample survey table, we get one group that includes all respondents who have answered the question: "Do you think that children bring happiness?" with yes, and one that includes all respondents who have answered the question "Do you think children bring fulfillment and purpose?" with yes.

All entries without a prefix notation are interpreted as codes and the text in the cells as content for the case-based documents.

If the question is longer, and a short form not sufficient, then the full question content can be added as code comment. For example, when using the column header 'Question 1:: Please write down reasons why you want to have children', Question 1 is used as code name and the text after the two colons is used as code label:

You can import tables in xls or xlsx format. In case you experience a problem, save the table in .csv format and try again.

If you import the same table repeatedly, rows with already existing documents are ignored. This way, you do not have to wait until the last respondent has filled out the questionnaire.

All prefixes are summarized in the following table:

| Column Control via Field Name Prefixes |                                                                                                    |  |
|----------------------------------------|----------------------------------------------------------------------------------------------------|--|
| Prefix                                 | Result                                                                                                    |  |
| !                                      | this column defines the document's name                                                                                                    |  |
| ~                                      | this column defines the document's comment                                                                                                    |  |
| ٨                                      | this column defines the document's author                                                                                                    |  |
| &                                      | this column defines the document's date. Expects ISO8601 format                                                                                                    |  |
| <                                      | Ignore this column. Use this to exclude stuff inserted by the survey tool                                                                                                    |  |
|                                        | Document group from the field name. Currently, the cell needs to contain1 or yes to be applied.                                                                                                    |  |
| :                                      | Document groups from the field name plus the actual cell value                                                                                                    |  |
| #                                      | Document groups from field name plus values                                                                                                    |  |
|                                        | Every column header that has no prefix is interpreted as code for an open-ended question and the content of each cell in that column as data content that will be added to the document for each case. |  |

### How To Import Survey Data

If you haven't done it yet, download the sample survey data here (or prepare your own).

Select the IMPORT/EXPORT tab and then the SURVEY button. Select the Excel file to be imported and click Open. The import procedure starts. You see a progress report and ATLAS.ti informs you when the import is finished.

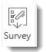

#### Inspecting Imported Survey Data

Open the Document Manager (Home tab / Documents button) and take a look at what has been added to the project:

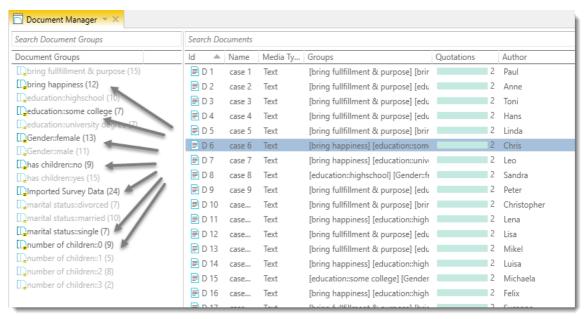

Figure 120: Document Manager after importing survey data

If you do not specify a name for each case, the default is case 1, case 2, case 3 and so on. Here the name/synonym of each respondent was known and entered as author. Based on the information provided in the Excel table, document groups were created. The highlighted respondent 'case 6' for example has some college education, is a female, single, and has no children. She answered the question: 'Do children bring happiness' with yes.

ATLAS.ti automatically creates a group that contains all survey data in case you work with data from multiple sources.

If your data comes in waves, you can add the data to the same data and import it again. ATLAS.ti will only import the new information. This also applies if you add new variables.

Each open-ended question was also automatically coded with the information provided in Excel.

Double-click case 6 to open it and open the Code Manager alongside ( **Home** tab / **Codes** button).

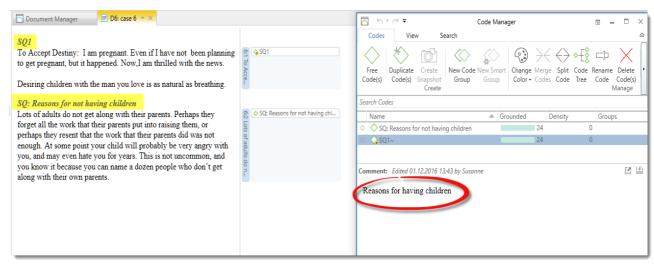

Figure 121: Coded document content after survey import

The first code has no a comment and the full length name is used as code label because no syntax was added in the Excel.

SQ: Reasons for not having children

For the second open ended questions, the column in Excel was labeled:

SQ1:: Reasons for having children

Note the syntax that was used ::. The effect is that the text that follows the two colons is entered as code definition in the code comment field. The code label is shorter and the full label also does not appear in the body of the text, which can for instance effect word clouds and word frequency counts in unwanted ways.

#### Working With Survey Data

Analyzing survey data requires that you know how to code (see Coding Data, on page 30). You may want to explore the data first by creating Word Clouds, see page 23) and by using the auto coding feature (not explained in this Quick Tour, you find the option under the Home Tab / Auto Coding).

After coding, further analysis options that are often used with survey data are the Code-Document Table, the Query Tool in combination with the Scope option and possibly also the Code-Cooccurence Table. For further information, see the following sections:

Cross-Tabulation Of Codes By Documents & Groups - Example, pages 51ff

Document And Group Comparisons In The Query Tool, pages 53ff

Running A Code-Cooccurence Query, pages 50ff

# Working With Reference Manager Data

ATLAS.ti is frequently used for assisting with literature reviews. See for example:

- On Conducting a Literature Review with ATLAS.ti
- Literature Review using ATLAS.ti 7 the Concept
- Managing Literature Reviews Using ATLAS.ti

ATLAS.ti 8 provides even better support for literature review as you can import your articles directly from your favorite Reference Manager. The prerequisite is that you are using Endnote, or a reference manager that allows you to create an export for Endnote in XML format. This is for instance the case in following programs:

- · Reference Manager
- Mendeley
- Zotero

You might collect a great many documents in your reference manager for a first screening, or because you have come across an article that might potentially be of interest at some point. You do not want to import all of these articles into ATLAS.ti, only those that you want to look at more closely and that you have already identified as being useful for your literature review and subsequent theory chapter. Therefore we recommend that you prepare your data in the reference manager of your choice in such a way that the export only contains a pre-selection of documents. How this is done is different in each reference manager.

#### **MENDELEY**

In Mendeley, for instance, you highlight the documents that you want to export, rightclick and select **Export**. When saving the file, you can select the file format:

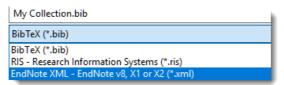

Figure 122: Exporting an EndNote XML file in Mendeley

Select **ENDNOTE XML** as file type, and save the file.

#### ZOTERO

- In Zotero, you find the export option under the **FILE** menu: **EXPORT LIBRARY**.
- Zotero offers about ten different formats to export to. Here, too, select the Endnote XML option.
- In addition, you can export your notes and the full content of the documents. Select both options. The notes will be imported as document comments in ATLAS.ti.

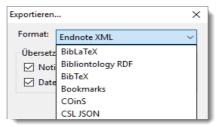

Figure 123: Exporting an Endnote XML file in Zotero

### **Importing Documents**

To start importing the file into ATLAS.ti, select the IMPORT/EXPORT tab and the button ENDNOTE.

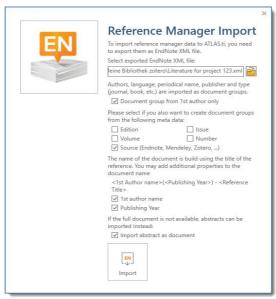

Figure 124: Select import options

By default, ATLAS.ti creates document groups for authors, language, periodical name, publisher and type of document (journal article, book, book chapter, etc.). Further grouping options are:

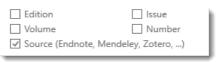

Figure 125: Further grouping options

If you import documents from more than one reference manager, it is useful to group documents by source, so that you know where they were coming from.

The default name for the document in ATLAS.ti is the name of the document as it used in the Reference Manager.

For easier sorting and organization, you can chose to add the name of the first author and the publishing year to the document name.

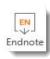

The name of the document is build using the title of the reference. You may add additional properties to the document name

<1st Author name>(<Publishing Year>) - <Reference Title>

1st author name
Publishing Year

Figure 126: Add 1st author and year to document name

If only the document abstract is available and not the full document, you can select to import the abstract as a document:

If the full document is not available, abstracts can be imported instead:

Import abstract as document

Figure 127: Import abstract as document if the full content is not available

Make your selections and click the IMPORT button.

#### **Inspecting Imported Documents**

Open the Document Manager ((Home tab / Documents button):

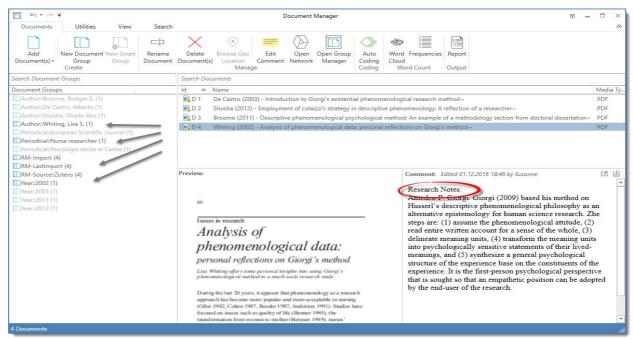

Figure 128: Documents imported from Zotero

The imported documents are sorted by author and year in alphabetical order. Further, document groups were created based on the available information. Document 4 for instance was published in Nurse Researcher in 2002 and the source is Zotero. The text entered as note in Zotero was imported as comment. If there are no notes for the document, the URL of the document is added into the comment field (if available).

TWITTER DATA 79

### **Twitter Data**

### Importing Twitter Data

This section shows you how to import Twitter data.

A sample project showing how to work with Twitter data will follow later

To import Twitter data, select the IMPORT/EXPORT tab and then the TWITTER button.

Enter a query. You can also look for multiple hashtags or authors by using OR. For example: #WorldAidsDay|#HIV|#Aids.

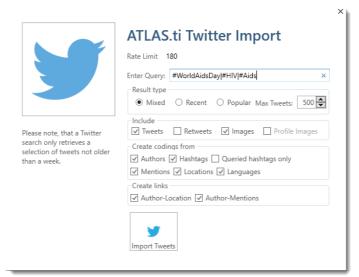

Figure 129: Set Twitter import options

Next, select whether you want to import the most recent or the most popular tweets and whether to include re-tweets, images and profile images.

Note that you only will be able to import tweets from the last week. Further, as the final selection is done by Twitter and not within our control, queries at different times, or on different computers may result in different tweets.

The imported data is automatically coded based on the selection you make:

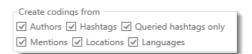

Figure 130: Select coding options

TWITTER DATA 80

Tweets often contain many more hashtags then the original one you searched for. Coding all hashtags often results in a lot of codes. Therefore you have an option to only code the queried hashtags. Further options are to code all authors and all mentioned Twitter users, the location and the language.

Lastly you can decide whether a link should be created between authors and locations and between the authors and mentioned Twitter users.

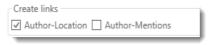

Figure 131: Select linking options

### Inspecting Imported Twitter Data

Load the imported and automatically coded document, e.g. from the project explorer on the left-hand side.

On the top of the document, you can read how many tweets and retweets were imported and how many you requested. Each tweet is coded with the selection you have made.

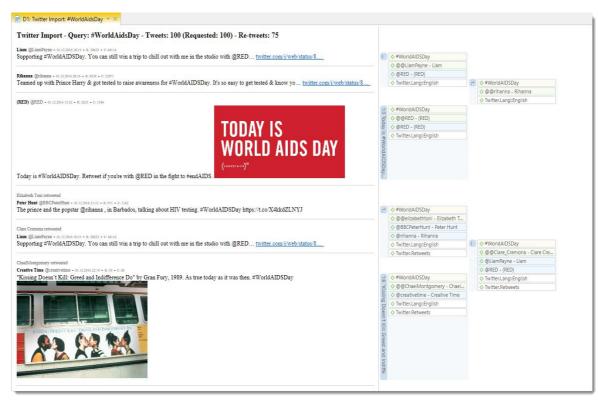

Figure 132: Imported Twitter data

Open the Code Manager to inspect the code and code groups that have been created (Home tab / Codes button):

TWITTER DATA 81

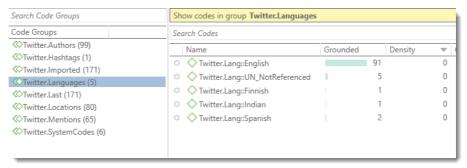

Figure 133: Codes and code groups created during Twitter import

The code groups help you to navigate through your codes. By clicking on the code group Twitter: Languages, for instance, you can immediately see how many and which languages are used in the tweets you imported.

#### Video Tutorials:

- ATLAS.ti 8 Windows Working with Twitter Data
- ATLAS.ti 8 Windows Working with Geo Documents

### ...And That's A Wrap!

Congratulations, you have now reached the end of the ATLAS.ti Quick Tour.

After working through this tour, you should now have a reasonable grasp of the central concepts and functions of ATLAS.ti 8. You should be able to assess how powerful a tool it is, and have a good idea how productively it can be put to use in your day-to-day work.